# **BUKU PETUNJUK**

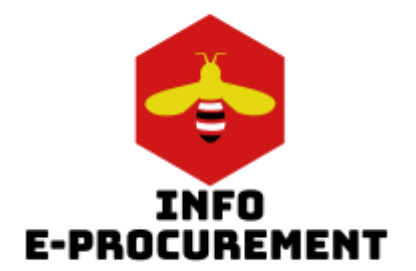

# **APLIKASI INFO E-PROCUREMENT**

*(diperbaharui Desember 2021)*

# **DAFTAR ISI**

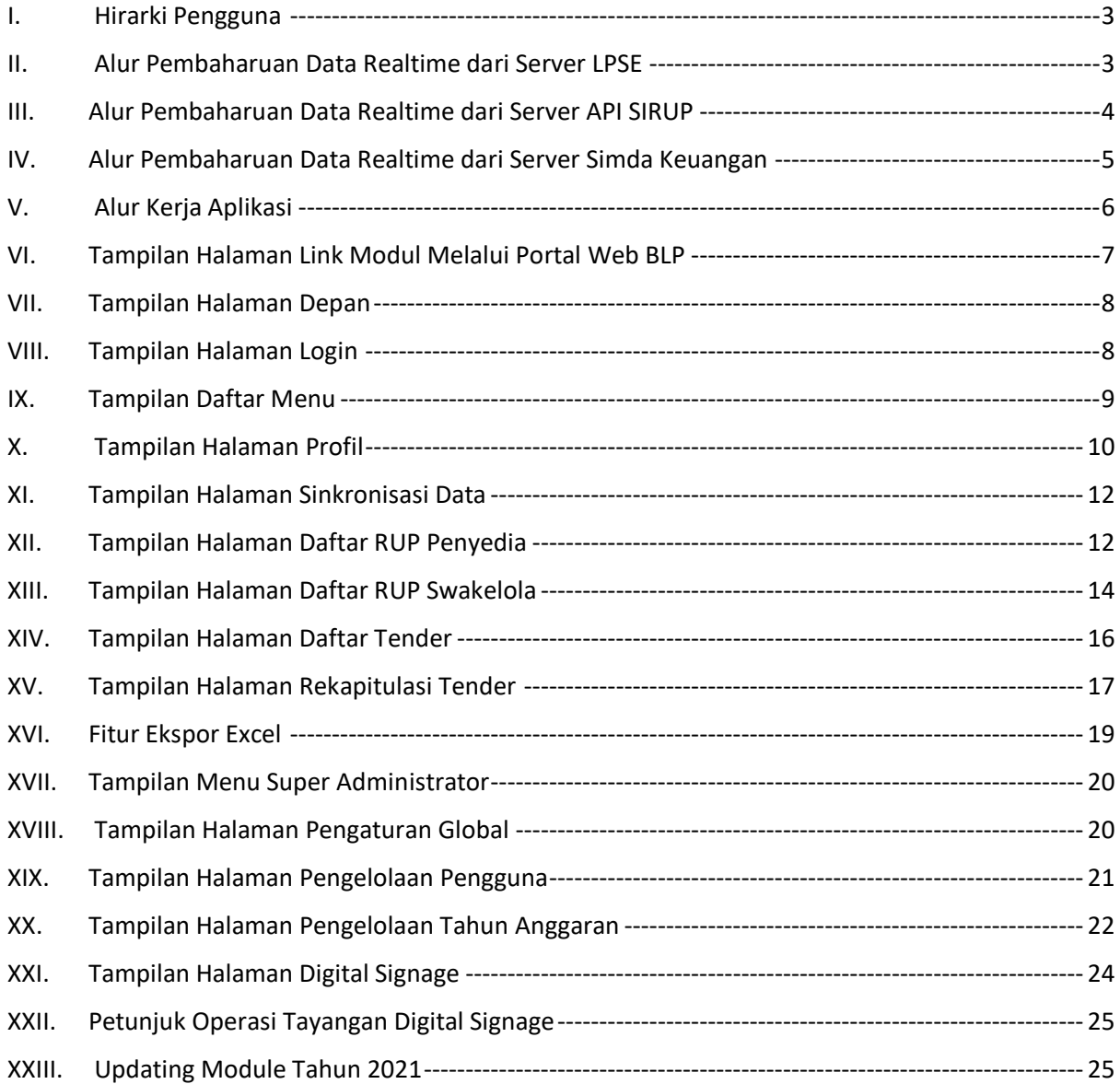

# **BUKU PETUNJUK APLIKASI INFO E-PROCUREMENT**

*(diperbaharui November 2020)*

Dalam rangka memperlancar penggunaan aplikasi ini serta meningkatkan kompetensi analisa mengenai data Rencana Umum Pengadaan dan Paket Pelaksanaan Pengadaan Barang/Jasa, maka disusunlah buku petunjuk ini. Semoga buku petunjuk ini bermanfaat.

#### <span id="page-2-0"></span>**I. Hirarki Pengguna**

Hirarki pengguna modul aplikasi ini terbagi menjadi 3 jenis yaitu:

a. Super Administrator

Merupakan entitas pengelola tertinggi di dalam sistem, selain bisa menggunakan semua fitur di hirarki bawahnya, entitas ini bisa mengelola setting pengguna dan hak akses.

b. Administrator

Merupakan entitas user ter-otorisasi yang dapat mengakses data-data eprocurement.

c. End user

Merupakan entitas user yang hanya bisa melihat halaman luar web.

### <span id="page-2-1"></span>**II. Alur Pembaharuan Data Realtime dari Server LPSE**

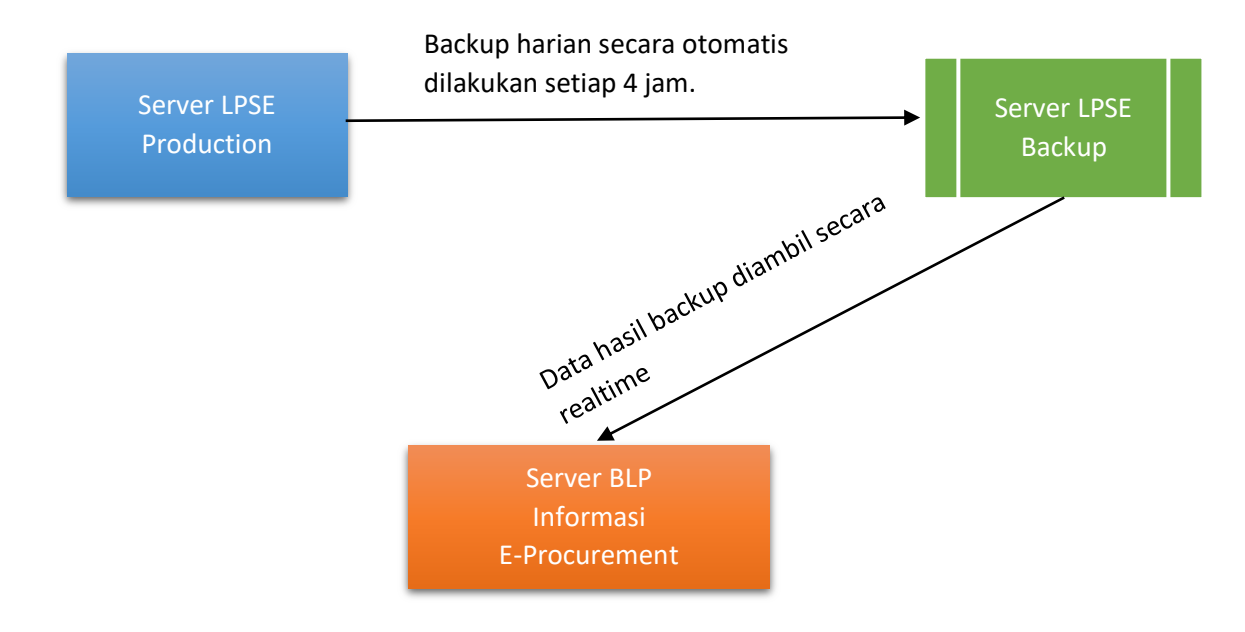

Data yang digunakan adalah data E-Procurement dengan jenis Tender. Dari server LPSE Production, yang memiliki proses backup data secara rutin setiap 4 jam, data backup ini disimpan secara lokal dan dikirim secara realtime ke server LPSE Backup. Proses yang terjadi di server backup adalah, data disimpan kembali secara lokal dan kemudian data diextract ke dalam service database. Setelah data diextract, maka data bisa digunakan kembali.

Pada server backup ini disediakan beberapa jalur aman untuk mengakses database secara realtime untuk kemudian dapat digunakan oleh server BLP untuk ditampilkan pada modul informasi E-Procurement.

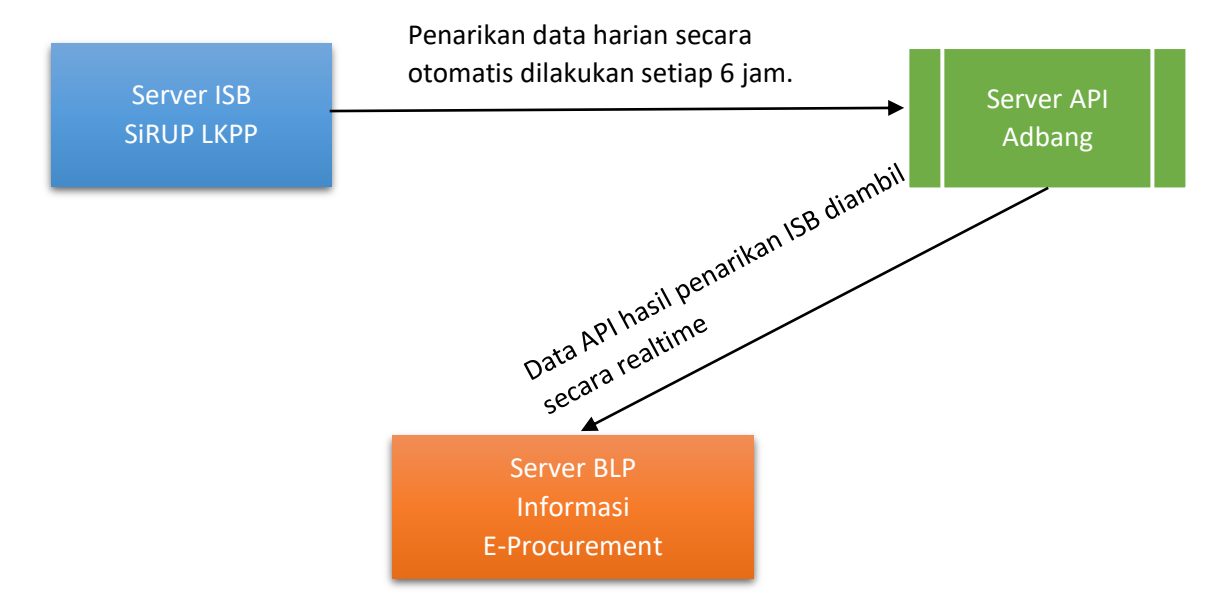

#### <span id="page-3-0"></span>**III. Alur Pembaharuan Data Realtime dari Server API SIRUP**

Data yang digunakan adalah data rencana umum pengadaan yang diisikan oleh seluruh SKPD di lingkungan Pemerintah Kota Surakarta. Dari server ISB SiRUP LKPP, server API Adbang Surakarta melakukan penarikan data setiap 6 jam sekali, data hasil penarikan diformulasikan ke dalam API akses lokal yang dilindungi dengan kontrol akses. Server BLP dimana aplikasi ini berada melakukan sinkronisasi dan penarikan secara realtime untuk menyajikan data di aplikasi ini sesuai dengan parameter pencarian yang dipilih.

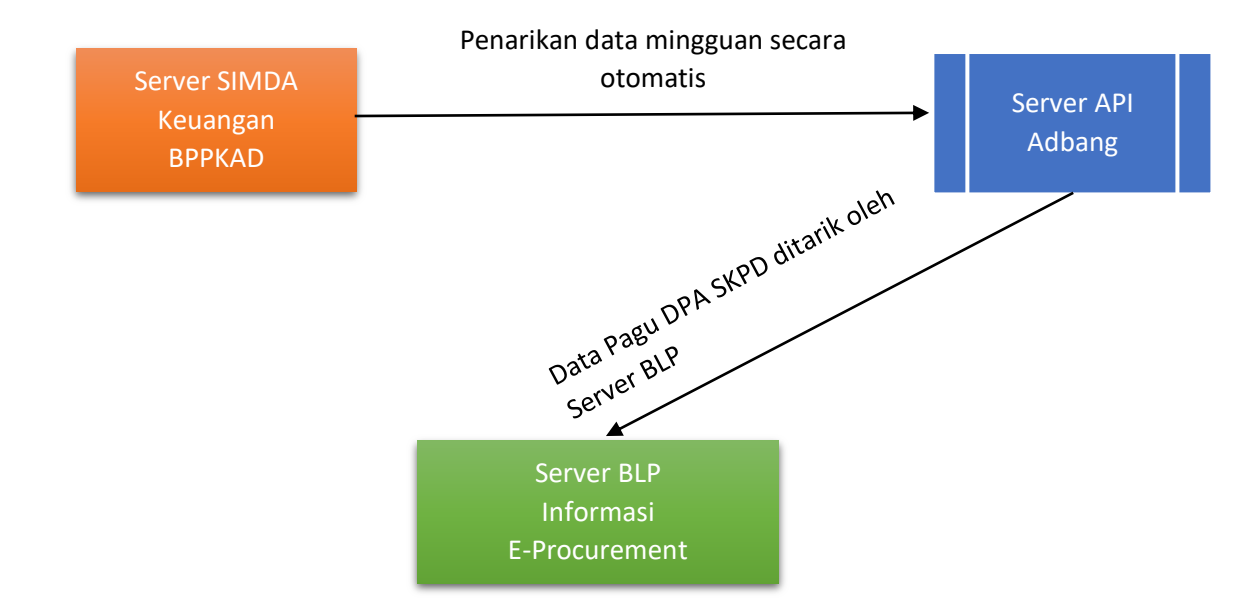

## <span id="page-4-0"></span>**IV. Alur Pembaharuan Data Realtime dari Server Simda Keuangan**

Data yang digunakan adalah data pagu DPA SKPD yang diisikan oleh seluruh SKPD di lingkungan Pemerintah Kota Surakarta. Dari server SIMDA Keuangan BPPKAD, server API Adbang Surakarta melakukan penarikan data setiap seminggu sekali, data hasil penarikan diformulasikan ke dalam API akses lokal yang dilindungi dengan kontrol akses. Server BLP dimana aplikasi ini berada melakukan sinkronisasi dan penarikan secara realtime untuk mengisi data pagu DPA Belanja Langsung.

## <span id="page-5-0"></span>**V. Alur Kerja Aplikasi**

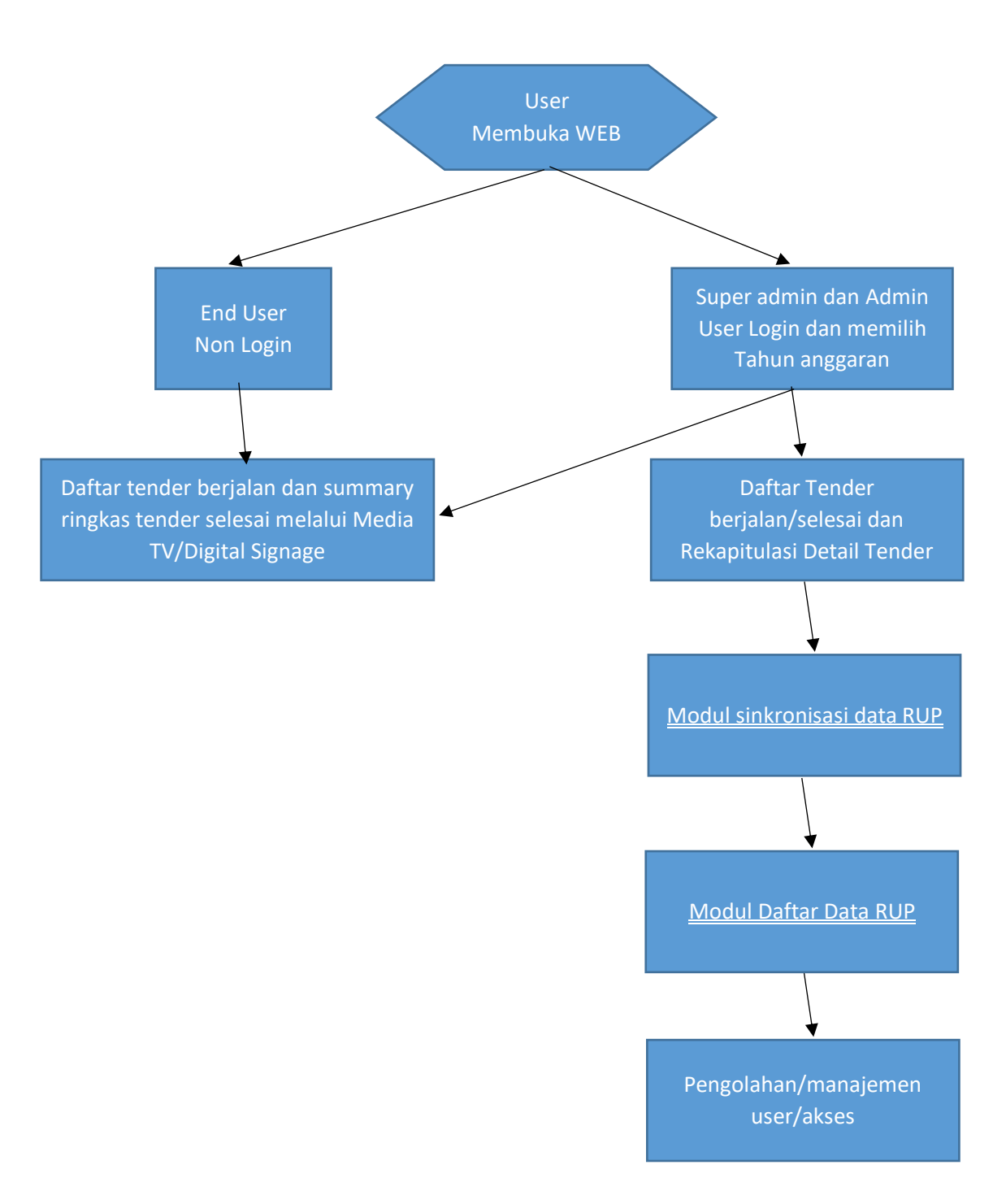

Dari alur diatas, dapat kita simpulkan bahwa, user dengan akses login terbagi menjadi 2 yaitu Super Administrator dan Administrator, khusus user Super Administrator dapat mengakses hingga level pengolahan/manajemen user dan hak akses. User Administrator hanya dapat mengakses Daftar tender yang sedang berjalan dan selesai serta dapat melihat rekapiltulasi detail untuk semua tender, sinkroniasai data RUP dan daftar Data RUP Penyedia dan Swakelola berdasarkan pilihan tahun anggaran saat mulai login.

Untuk user non login/end user, hanya dapat mengakses halaman web depan dan daftar tender berjalan dan summary tender selesai yang dapat diakses melalui media Digita Signage (TV/WEB).

## <span id="page-6-0"></span>**VI. Tampilan Halaman Link Modul Melalui Portal Web BLP**

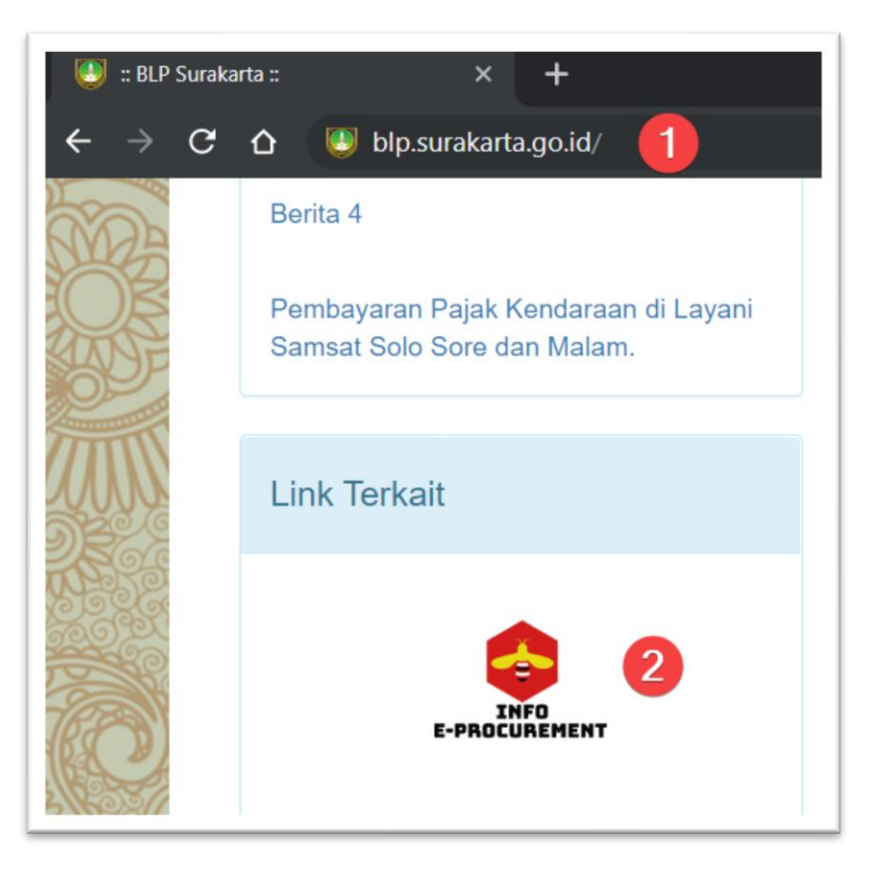

Modul aplikasi informasi E-Procurement ini dapat diakses di web browser PC/Laptop/Smartphone dengan menggunakan web browser Mozilla Firefox/Google Chrome/Opera dengan cara sebagai berikut:

- 1. Setelah membuka web browser, silahkkan ketik alamat portal web BLP, <http://blp.surakarta.go.id/>
- 2. Silahkan melihat di menu "Link Terkait", kemudian silahkan klik Icon dengan tulisan Info E-Procurement.

# <span id="page-7-0"></span>**VII. Tampilan Halaman Depan**

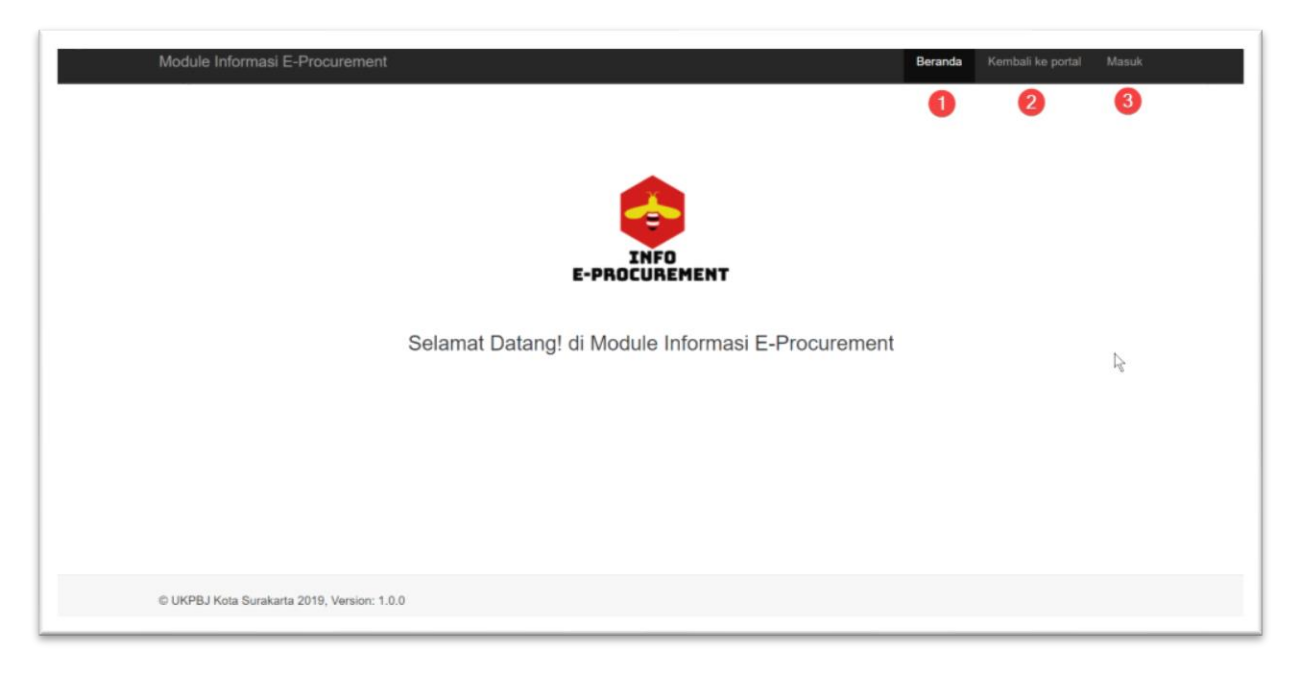

Diatas adalah halaman depan Module Informasi E-Procurement dengan keterangan sebagai berikut:

- 1. Klik untuk menuju kembali ke halaman beranda seperti diatas.
- 2. Klik untuk menuju kembali ke portal BLP.
- 3. Klik untuk login ke dalam sistem aplikasi ini.

### <span id="page-7-1"></span>**VIII. Tampilan Halaman Login**

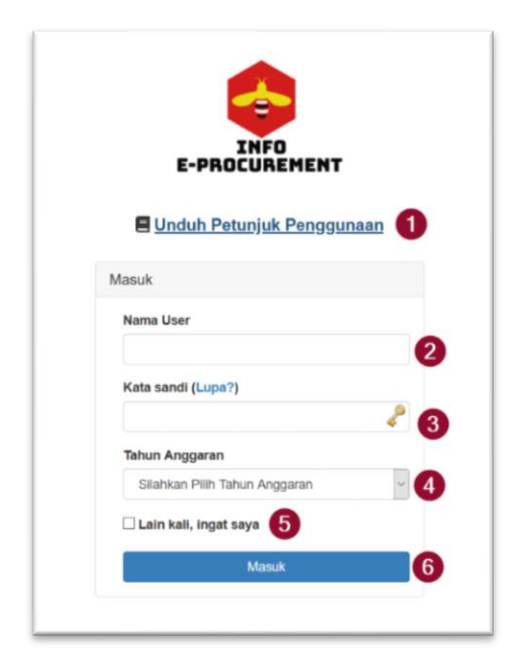

Gambar diatas adalah halaman login yang urutan aksesnya dapat dilakukan seperti berikut:

1. Klik untuk mengunduh buku petunjuk aplikasi ini.

- 2. Masukkan nama user anda.
- 3. Masukkan kata sandi, apabila lupa kata sandi silahkan klik kata "Lupa".
- 4. Silahkan pilih Tahun Anggaran yang ingin dilihat.
- 5. Klik check box ini, agar data credential anda dapat diingat oleh cookie komputer.
- 6. Silahkan klik tombol "Masuk" untuk masuk ke dalam sistem.

## <span id="page-8-0"></span>**IX. Tampilan Daftar Menu**

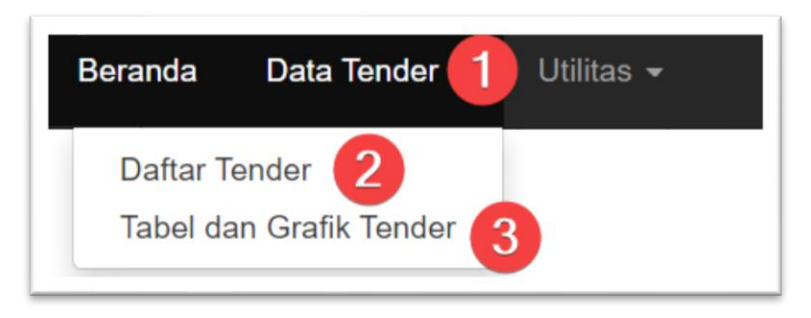

Gambar diatas adalah menu Daftar Tender dengan keterangan sebagai berikut:

- 1. Menu untuk membuka Data Tender
- 2. Menu untuk masuk Data Tender yang akan berjalan, sedang berjalan dan sudah selesai.
- 3. Menu untuk melihat rekapitulasi detail mengenai Tender yang sudah selesai, Tender berjalan dan grafik pagu, HPS, harga negosiasi dan hasil efisiensi.

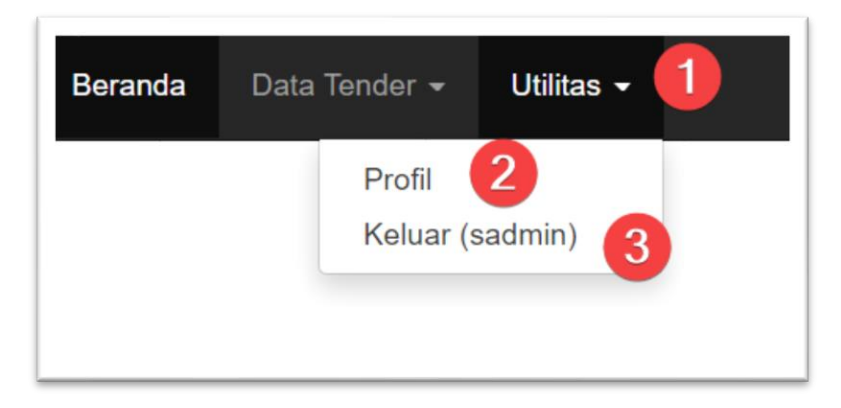

Gambar diatas menunjukkan menu utilitas yang berisi menu pengolahan data user yang sedang login dengan jabatan sebagai berikut:

- 1. Menu untuk membuka pengolahan data pribadi.
- 2. Menu untuk mengolah data pribadi.
- 3. Menu untuk keluar dari sistem aplikasi.

## <span id="page-9-0"></span>**X. Tampilan Halaman Profil**

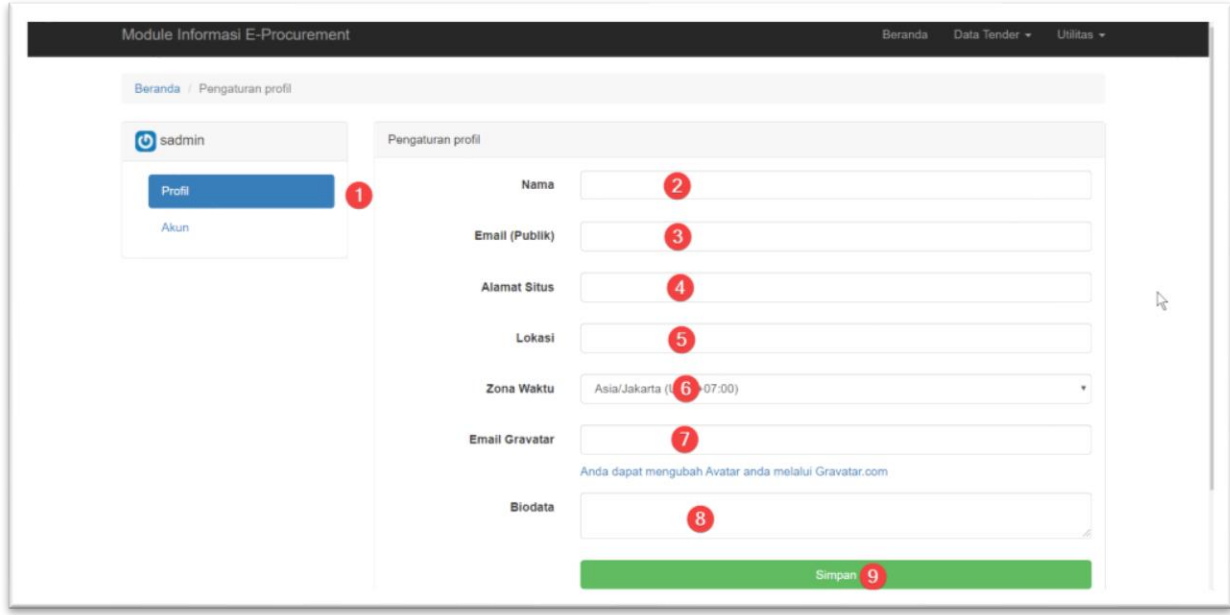

Gambar diatas menunjukkan pengolahan profil user yang sedang login dengan jabaran sebagai berikut(Pengisian tidak diwajibkan):

- 1. Klik sub menu profil untuk mengolah profil.
- 2. Silahkan mengisi Nama anda.
- 3. Silahkan mengisi email anda.
- 4. Silahkan mengisi halaman web pribadi anda jika mempunyai.
- 5. Pilih zona waktu anda, ini akan berguna jika anda mengolah data tender dengan memperhatikan waktu penayangan.
- 6. Masukkan email Gravatar anda, Gravatar adalah semacam icon pengenal universal, untuk memperkaya fitur Personalisasi anda di dalam web.
- 7. Masukkan biodata anda jika diperlukan.
- 8. Klik tombol simpan, untuk menyimpan data isian anda.

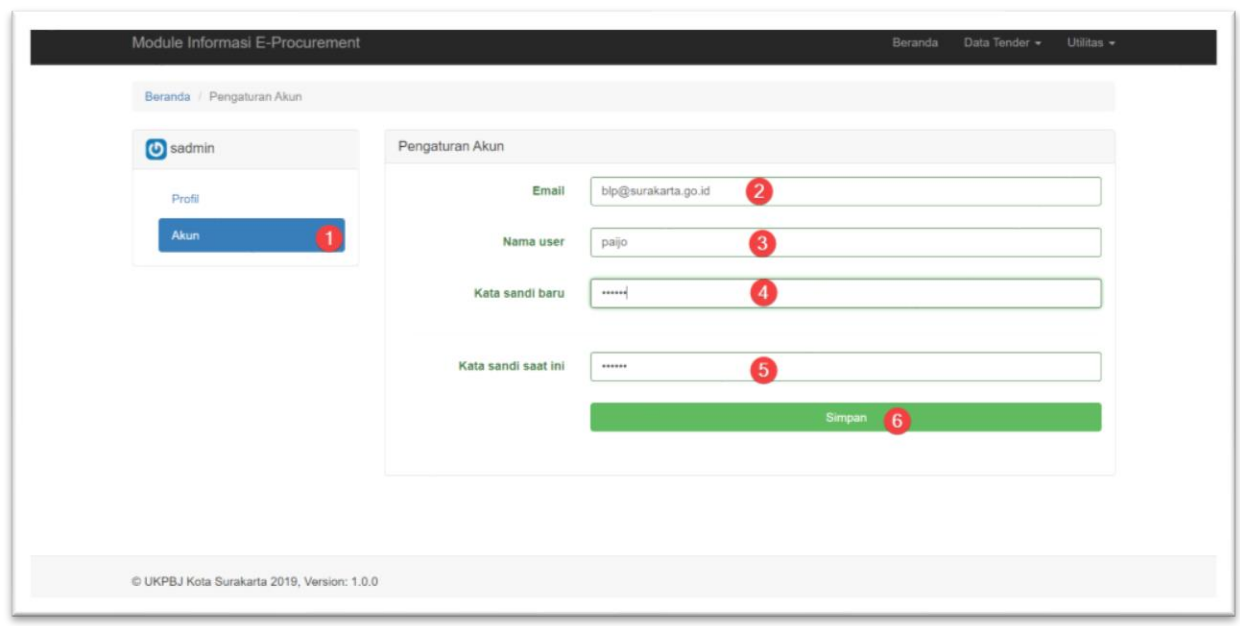

Gambar diatas adalah sub menu Profil untuk mengolah akun dasar untuk keperluan login dengan jabatan sebagai berikut:

- 1. Klik untuk mengelola akun dasar.
- 2. Masukkan email pribadi/instansi anda, email yang diinput disini akan digunakan sebagai email tujuan, apabila terjadi lupa password.
- 3. Silahkan input disini, jika anda ingin mengganti username anda.
- 4. Masukkan kata sandi baru jika anda ingin mengganti dengan yang baru.
- 5. Untuk melakukan validasi perubahan data dari nomor 2-4, masukkan kata sandi yang anda gunakan saat ini.
- 6. Klik tombol simpan untuk menyimpan data isian anda.

## <span id="page-11-0"></span>**XI. Tampilan Halaman Sinkronisasi Data**

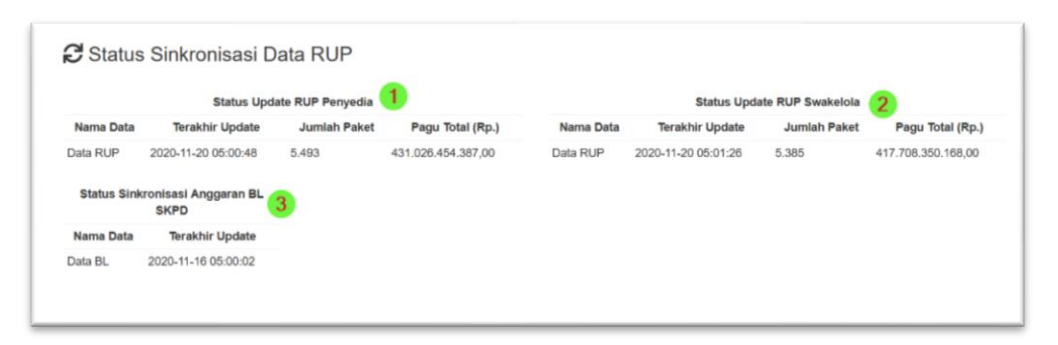

Modul diatas menyajikan hasil sinkronisasi data RUP yang berasal dari server ISB Sirup LKPP dan data Pagu DPA SKPD dari Server Simda Keuangan BPPKAD, yang kesemuanya melewati dan diolah keamanan aksesnya melalui gateway API di server Adbang.

#### <span id="page-11-1"></span>**XII. Tampilan Halaman Daftar RUP Penyedia**

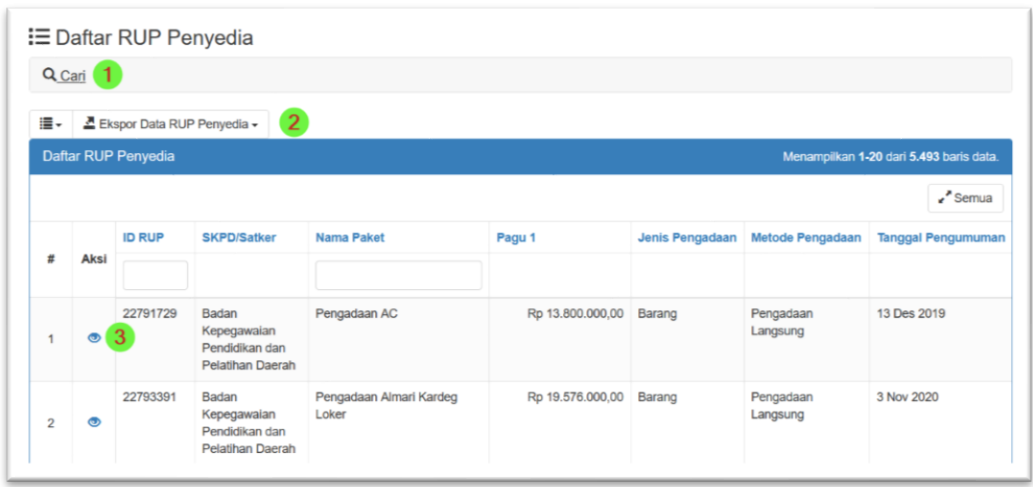

Modul ini menampilkan data RUP jenis Penyedia dan Penyedia Dalam swakelola. Operasi yang digunakan dapat dijelaskan sebagai berikut:

- 1. Klik tombol nomor 1 ini untuk membuka sub modul pencarian data berdasar kriteria tertentu.
- 2. Klik tombol nomor 2 ini untuk melakukan ekspor data RUP Penyedia secara menyeluruh atau sesuai parameter yang dicari.
- 3. Klik tombol nomor 3 ini untuk melihat detail paket RUP Penyedia yang dipilih.

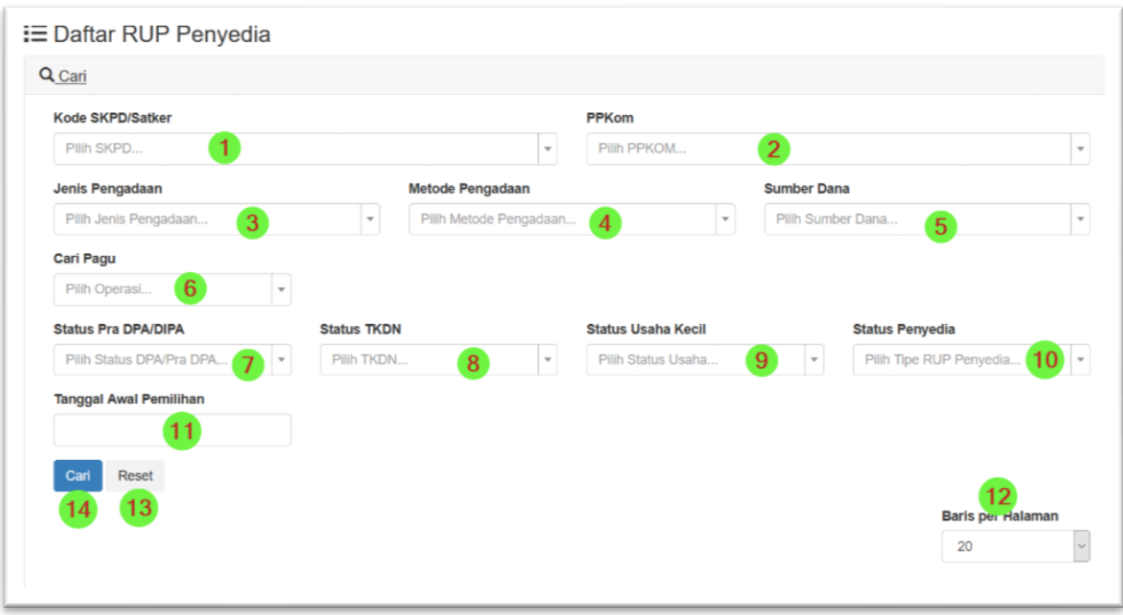

Modul ini menampilkan menu parameter pencarian data RUP jenis Penyedia. Operasi yang digunakan dapat dijelaskan sebagai berikut:

- 1. Klik tombol ini untuk memilih pencairan berdasarkan nama SKPD.
- 2. Klik tombol ini untuk memilih pencairan berdasarkan nama PPKom.
- 3. Klik tombol ini untuk memilih pencairan berdasarkan Jenis Pengadaan.
- 4. Klik tombol ini untuk memilih pencairan berdasarkan Metode Pengadaan.
- 5. Klik tombol ini untuk memilih pencairan berdasarkan Sumber Dana
- 6. Klik tombol ini untuk memilih operasi pencarian Pagu berdasar rentang yang dipilih.
- 7. Klik tombol ini untuk memilih pencairan berdasarkan Status DPA/Pra DPA.
- 8. Klik tombol ini untuk memilih pencairan berdasarkan Status TKDN.
- 9. Klik tombol ini untuk memilih pencairan berdasarkan Status Usaha.
- 10. Klik tombol ini untuk memilih pencairan berdasarkan Status Penyedia.
- 11. Klik tombol ini untuk memilih pencairan berdasarkan Rencana Tanggal mulai dilaksanakannya Proses PBJ.
- 12. Klik tombol ini untuk memilih jumlah baris per halaman setelah dilakukan pencarian.
- 13. Klik tombol ini untuk melakukan reset/pengosongan parameter pencarian.
- 14. Kli tombol ini untuk menginisiasi proses pencairan.

Untuk melakukan pencarian seluruh data pada tahun anggaran yag telah ditentukan tanpa filter, pengguna dapat langsung klik tombol 14, yaitu tombol Cari.

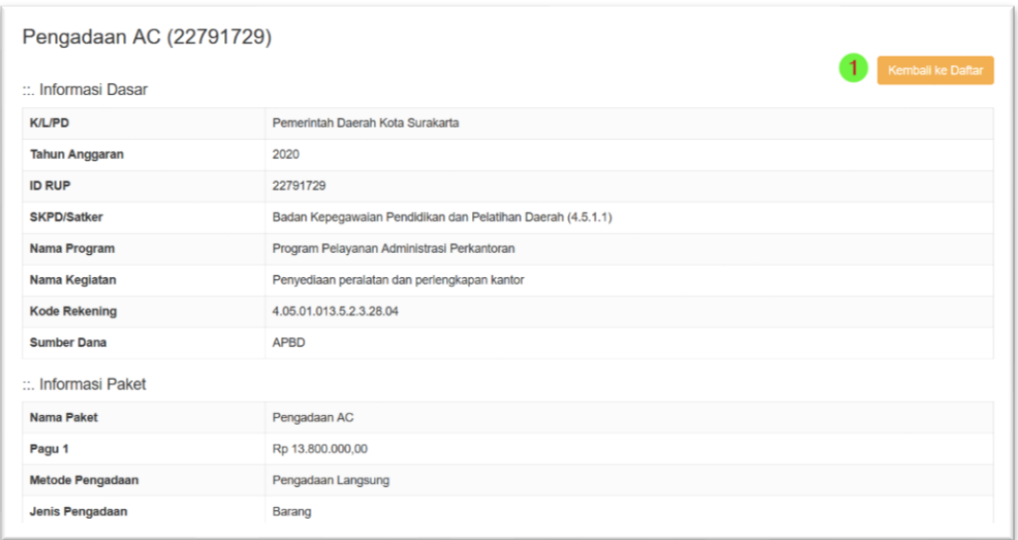

Gambar ini merupakan gambar detail RUP Penyedia yang dipilih, Informasi dasar, paket, jadwal, status dan PPKom dapat diketahui secara detail dari sini. Tombol nomor 1 dapat di klik apabila ingin kembali ke daftar RUP.

## <span id="page-13-0"></span>**XIII. Tampilan Halaman Daftar RUP Swakelola**

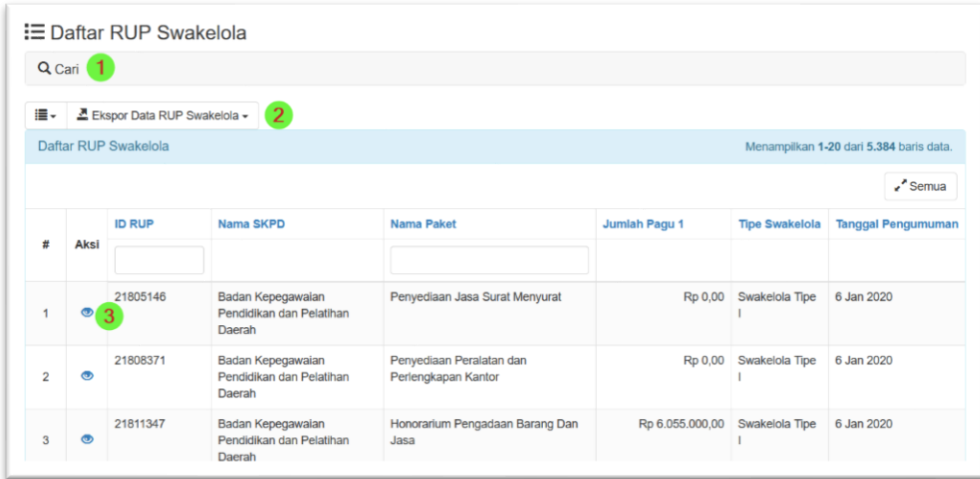

Modul ini menampilkan data RUP jenis Swakelola. Operasi yang digunakan dapat dijelaskan sebagai berikut:

- 1. Klik tombol nomor 1 ini untuk membuka sub modul pencarian data berdasar kriteria tertentu.
- 2. Klik tombol nomor 2 ini untuk melakukan ekspor data RUP Swakelola secara menyeluruh atau sesuai parameter yang dicari.
- 3. Klik tombol nomor 3 ini untuk melihat detail paket RUP Swakelola yang dipilih.

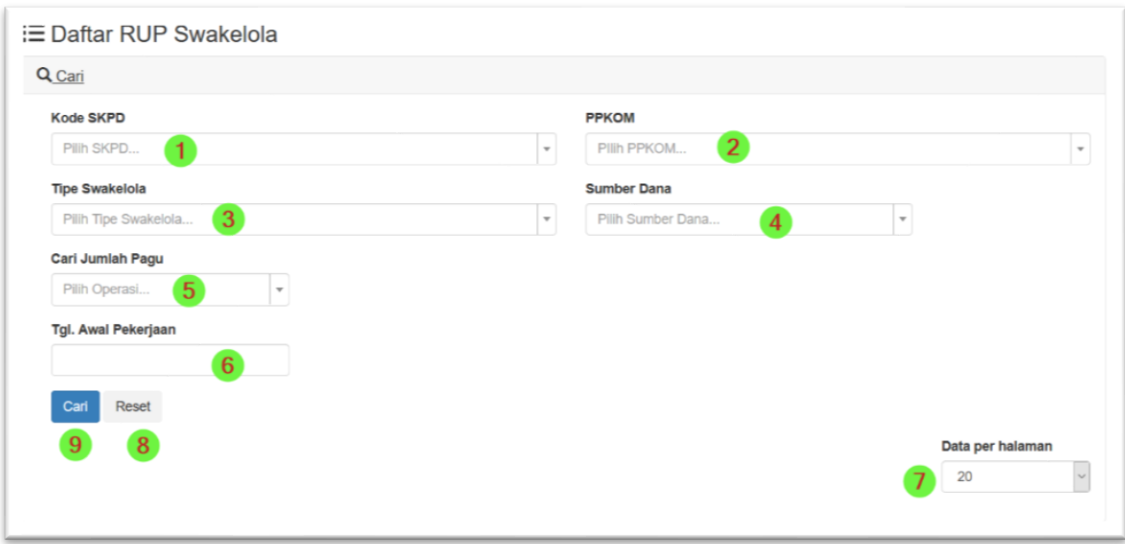

Modul ini menampilkan menu parameter pencarian data RUP jenis Swakelola. Operasi yang digunakan dapat dijelaskan sebagai berikut:

- 1. Klik tombol ini untuk memilih pencairan berdasarkan nama SKPD.
- 2. Klik tombol ini untuk memilih pencairan berdasarkan nama PPKom.
- 3. Klik tombol ini untuk memilih pencairan berdasarkan Tipe Swakelola.
- 4. Klik tombol ini untuk memilih pencairan berdasarkan Sumber Dana
- 5. Klik tombol ini untuk memilih operasi pencarian Pagu berdasar rentang yang dipilih.
- 6. Klik tombol ini untuk memilih pencairan berdasarkan Rencana Tanggal mulai dilaksanakannya Proses Pelaksanaan Pekerjaan.
- 7. Klik tombol ini untuk memilih jumlah baris per halaman setelah dilakukan pencarian.
- 8. Klik tombol ini untuk melakukan reset/pengosongan parameter pencarian.
- 9. Kli tombol ini untuk menginisiasi proses pencairan.

Untuk melakukan pencarian seluruh data pada tahun anggaran yag telah ditentukan tanpa filter, pengguna dapat langsung klik tombol 9, yaitu tombol Cari.

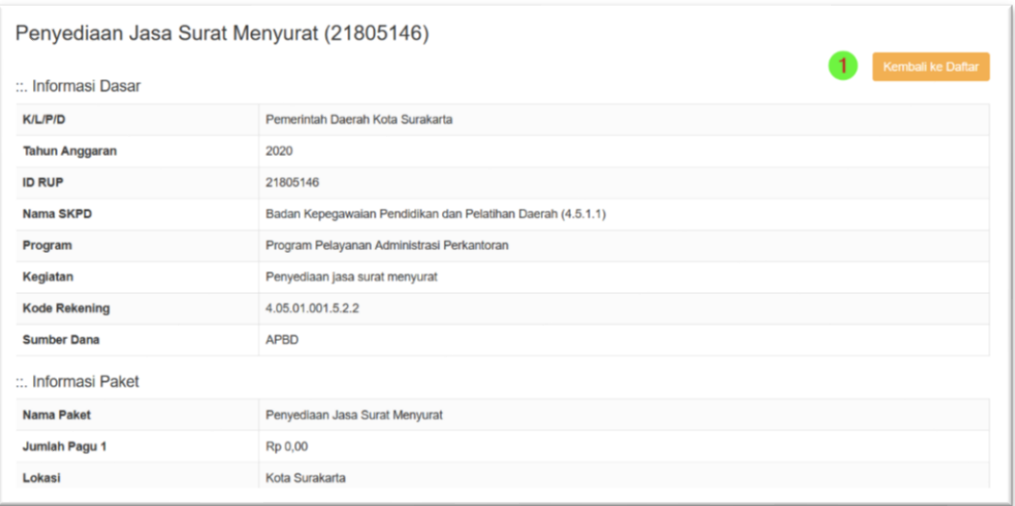

Gambar ini merupakan gambar detail RUP Swakelola yang dipilih, Informasi dasar, paket, jadwal, status dan PPKom dapat diketahui secara detail dari sini. Tombol nomor 1 dapat di klik apabila ingin kembali ke daftar RUP.

### <span id="page-15-0"></span>**XIV. Tampilan Halaman Daftar Tender**

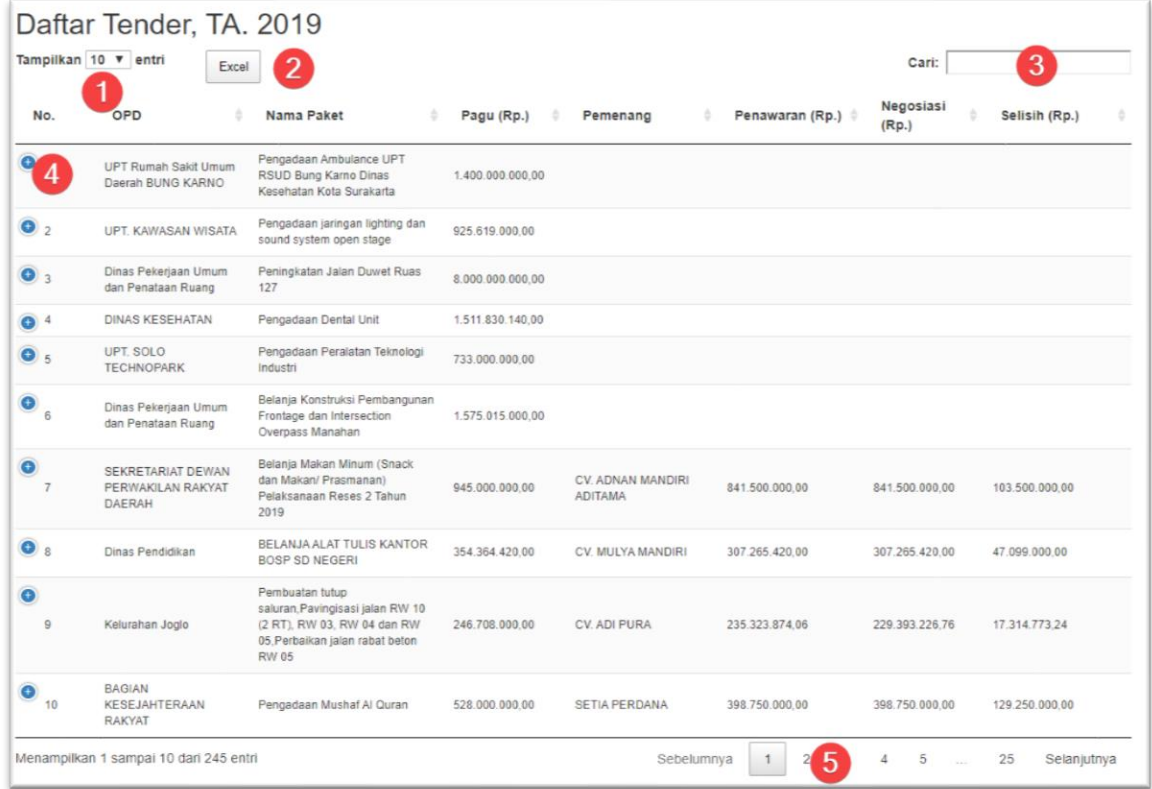

Gambar diatas menunjukkan data realtime dari Server LPSE Production dengan masa tenggang per 4 jam sesuai dengan siklus backup seperti yang telah diterangkan pada bagian "Alur pembaharuan data realtime". Keterangan lebih jauh dapat dikabarkan sebagai berikut:

- 1. Pilih jumlah tampilan per halaman.
- 2. Klik tombol excel untuk melakukan ekspor data ke format Microsoft Excel.
- 3. Masukkan data untuk melakukan pencarian spesifik.
- 4. Klik tombol ini untuk melihat lebih detail untuk data paket tender yang ingin dilihat.
- 5. Klik tombol ini untuk melakukan operasi membuka halaman yang ada.

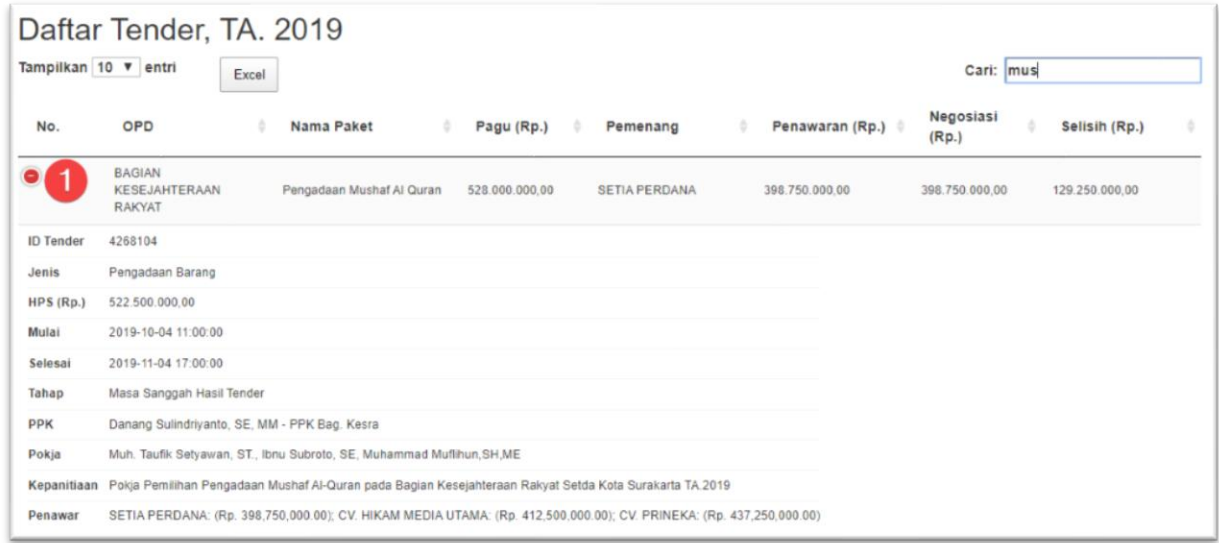

Tampilan diatas menunjukkan detail paket yang dipilih/dicari, dengan melakukan klik pada tombol nomor 1 diatas.

## <span id="page-16-0"></span>**XV. Tampilan Halaman Rekapitulasi Tender**

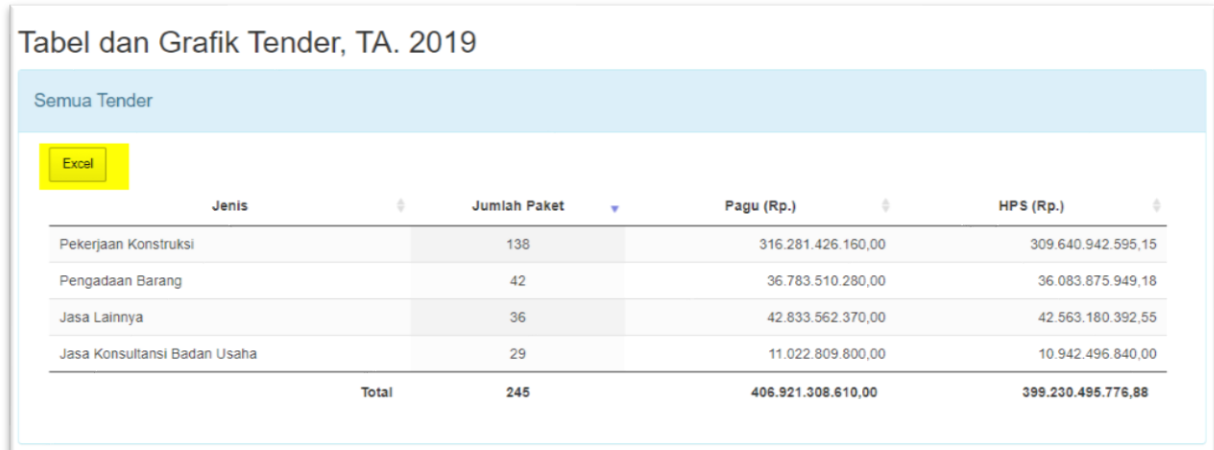

Tampilan diatas menunjukkan rekapitulasi tabel semua tender yang sudah selesai maupun sedang berjalan. Highllight pada tombol Excel menunjukkan tombol untuk melakukan ekspor ke dalam format Microsoft Excel.

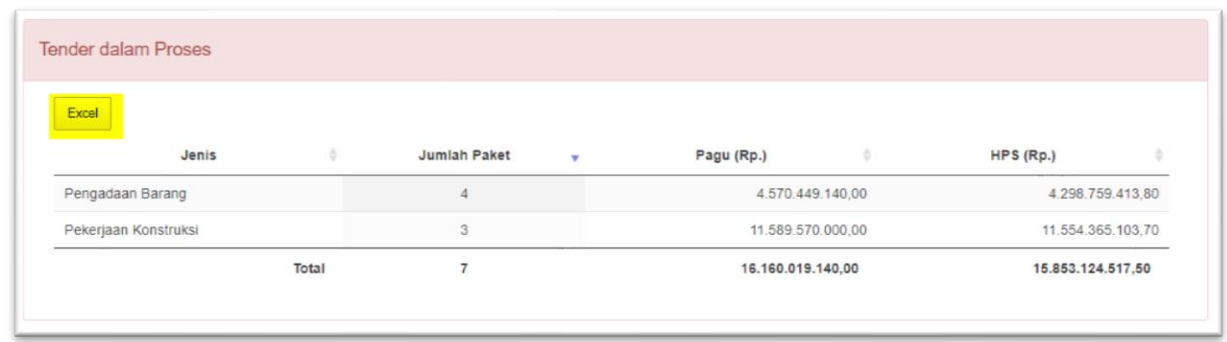

Tampilan sebelumnya menunjukkan rekapitulasi tabel tender yang sedang berjalan. Highllight pada tombol Excel menunjukkan tombol untuk melakukan ekspor ke dalam format Microsoft Excel.

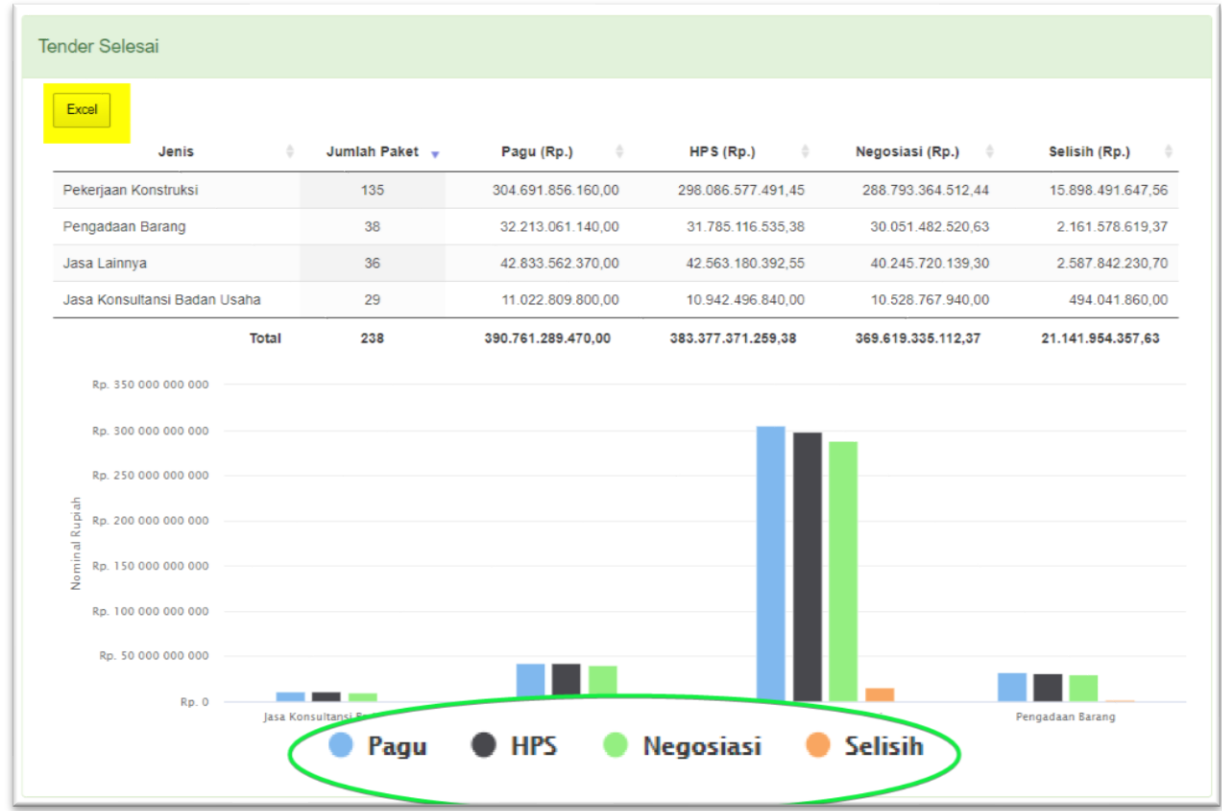

Tampilan diatas menunjukkan grafik tender yang sudah selesai. Silahkan klik pada gambar Legenda Pagu, HOS, Negosiasi dan Selisih untuk membandingkan antar jenis pengadaan. Highllight pada tombol Excel menunjukkan tombol untuk melakukan ekspor ke dalam format Microsoft Excel.

#### <span id="page-18-0"></span>**XVI. Fitur Ekspor Excel**

Aplikasi ini dalam setiap sub modulnya selalu dilengkapi dengan fitur Excel, untuk mengekspor data ke dalam format Microsoft Excel, sebagai contoh pada gambar berikut:

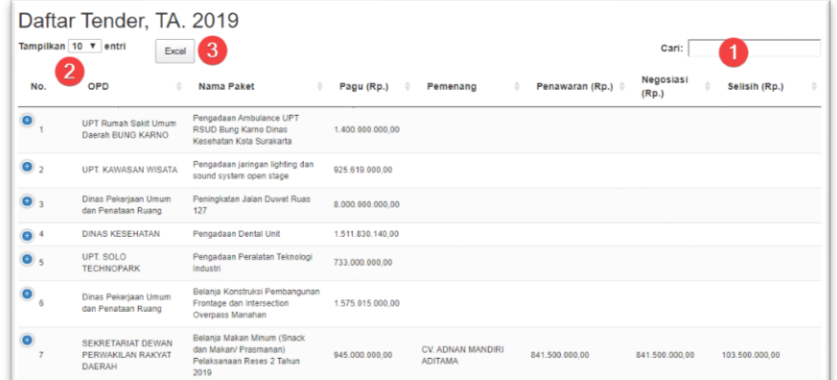

- 1. Data yang diekspor akan mengikuti fitur pencarian atau tanpa fitur pencarian.
- 2. Pastikan sebelum melakukan ekspor data, pilih untuk menampilkan seluruh data/"All".
- 3. Silahkan klik tombol "Excel" untuk melakukan ekspor.

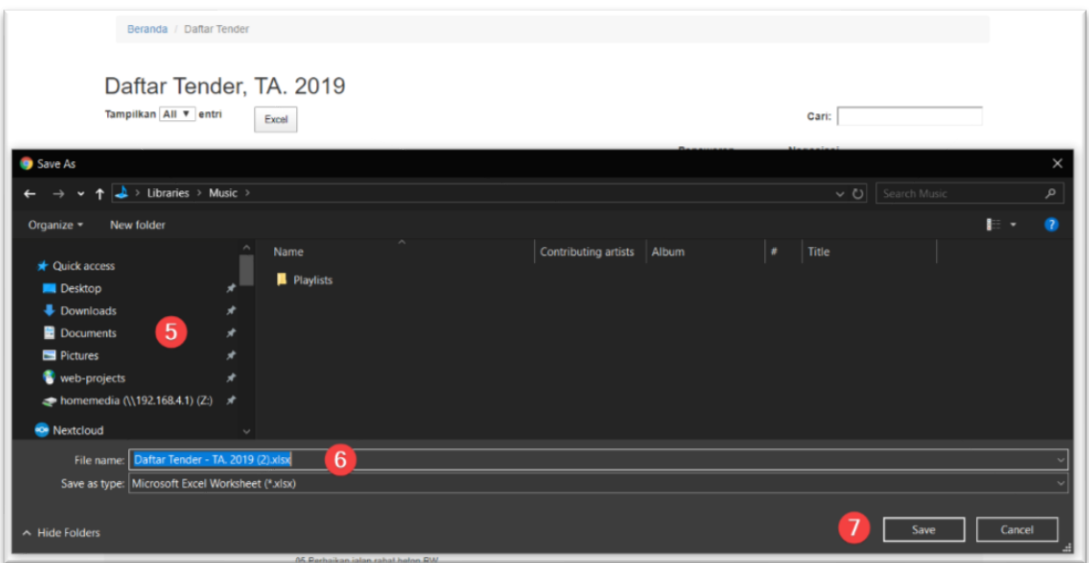

- 4. Saat proses ekspor selesai maka akan muncul dialog untuk melakukan penyimpanan di lokasi yang bisa anda pilih dan dapat melakukan penamaan kembali file excel yang akan diekspor.
- 5. Silahkan pilih lokasi penyimpanan file.
- 6. Silahkan lakukan penamaan file jika diperlukan.
- 7. Klik Tombol Save untuk menyimpan file.

*Perlu diperhatikan, setelah file tersimpan dan dibuka di aplikasi Microsoft Excel, maka semua angka atau nominal perlu diubah ke number agar bisa dihitung di aplikasi Microsoft*  *Excel dengan menu bertanda seru pada cell "Convert to Number", hingga justifikasi cell menjadi menempel ke kanan cell*.

## <span id="page-19-0"></span>**XVII. Tampilan Menu Super Administrator**

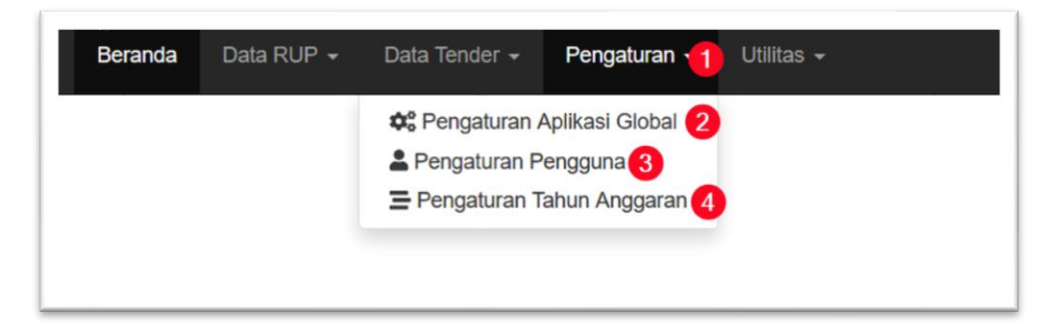

Jika login sebagai Super Administrator, maka akan ada penambahan satu Menu yang bernama "Pengaturan", yang dapat dijabarkan sebagai berikut:

- 1. Klik untuk membuka isi menu Pengaturan.
- 2. Klik untuk membuka modul pengaturan global
- 3. Klik untuk membuka sub modul pengaturan pengguna pengakses sistem.
- 4. Klik untuk membuka pengaturan Tahun Anggaran.

## <span id="page-19-1"></span>**XVIII. Tampilan Halaman Pengaturan Global**

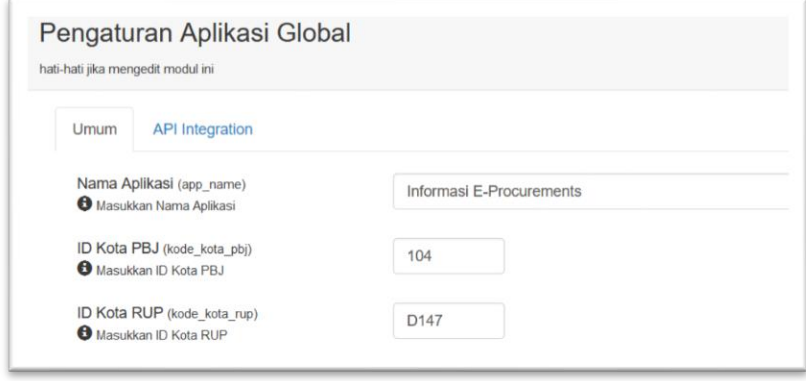

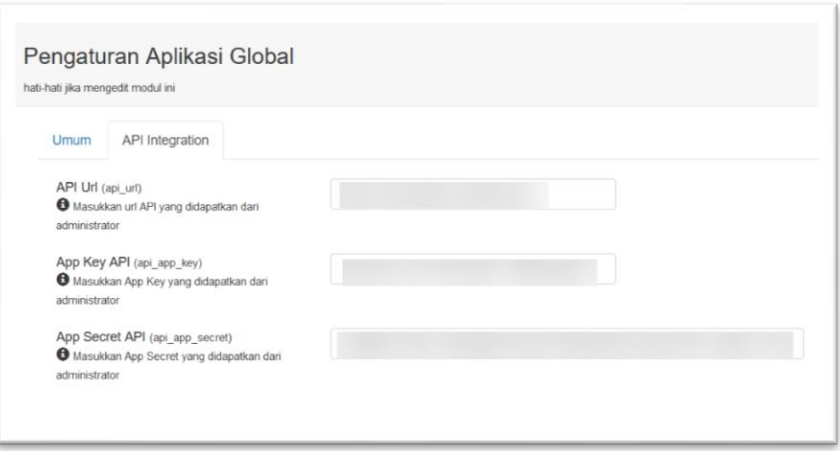

Dari dua gambar ini, merupakan modul pengaturan aplikasi global, yang terdiri dari dua tab menu, yaitu, Umum dan Integrasi API. Semua pengaturan disini akan menentukan konektivitas dengan API server.

## <span id="page-20-0"></span>**XIX. Tampilan Halaman Pengelolaan Pengguna**

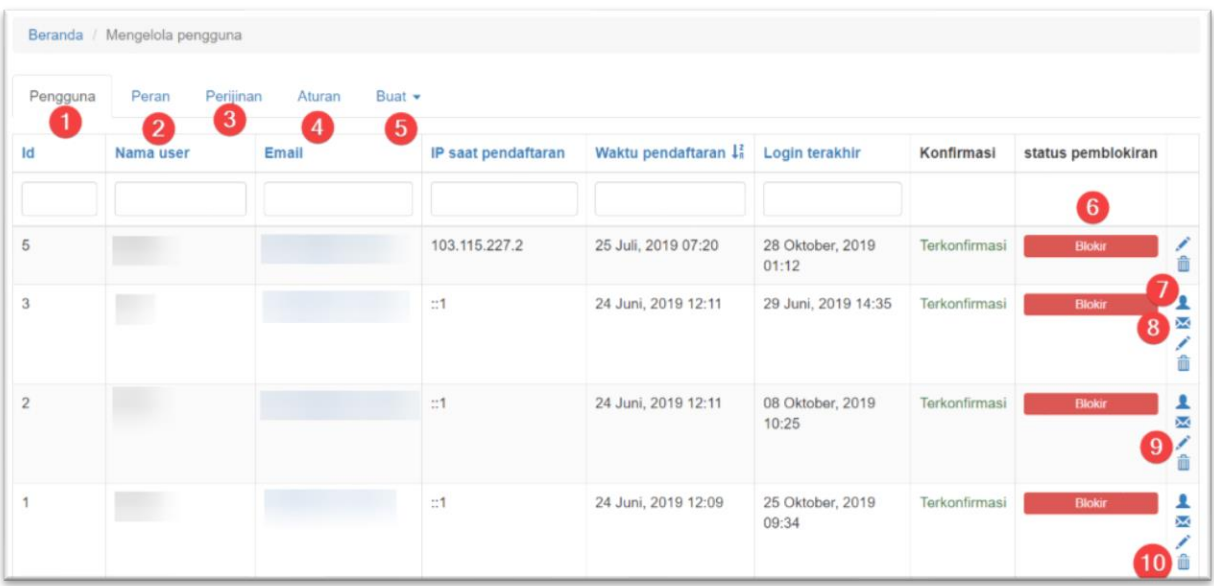

Gambar diatas menunjukkan pengelolaan pada pengguna didalam aplikasi yang dapat dijabarkan sebagai berikut:

- 1. Untuk mengelola pengguna.
- 2. Untuk mengelola peran/role pengguna.
- 3. Untuk mengelola hak akses pengguna.
- 4. Untuk mengelola Aturan yang bisa ditetapkan.
- 5. Untuk membuat user secara manual.
- 6. Untuk melakukan blokir pengguna, sehingga tidak bisa masuk kedalam sistem.
- 7. Untuk melakukan login sebagai pengguna yang dipilih.
- 8. Untuk membuat/mereset kata sandi pengguna yang dipilih dan secara otomatis akan mengirimkan ke email pengguna.
- 9. Untuk melakukan edit/sunting pengguna yang dipilih.
- 10. Untuk menghapus pengguna yang dipilih.

## <span id="page-21-0"></span>**XX. Tampilan Halaman Pengelolaan Tahun Anggaran**

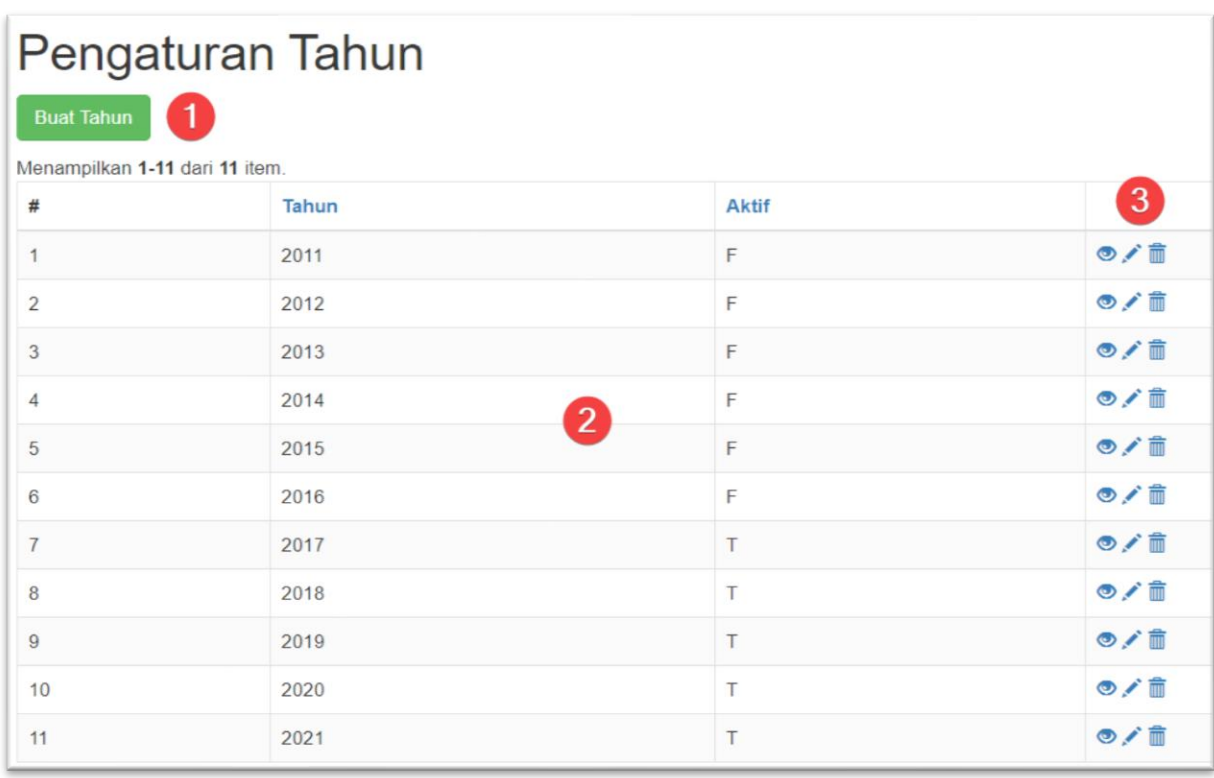

Gambar diatas menunjukkan sub menu pengolahan Tahun Anggaran, yang dapat dijabarkan sebagai berikut:

- 1. Klik tombol ini untuk membuat pilihan tahun anggaran.
- 2. Data hasil isian tahun anggaran yang akan digunakan sebagai pilihan login yang menentukan Data E-Procurement sesuai Tahun Anggaran.
- 3. Menu aksi untuk melakukan: Icon Mata untuk buka detail data, Icon pensil untuk edit data dan Icon tong sampah untuk hapus data.

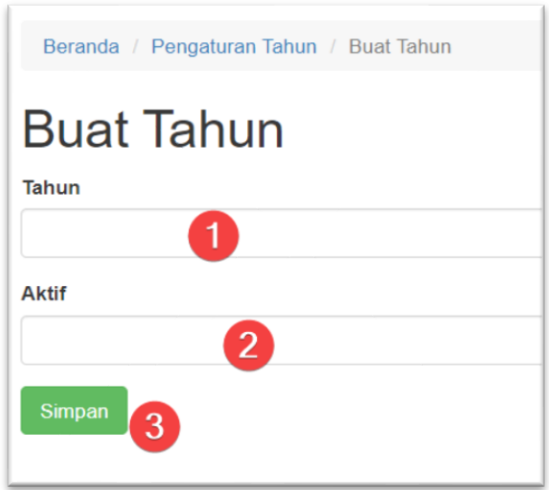

Gambar sebelumnya menunjukkan proses pembuatan data Tahun Anggaran baru yang dapat dijabarkan sebagai berikut:

- 1. Isikan tahun anggaran
- 2. Pilih status tahun anggaran tersebut aktif atau tidak aktif, jika tidak aktif maka tidak akan keluar di pilihan Tahun Anggaran setiap kali melakukan login.
- 3. Klik tombol ini untuk melakukan penyimpanan data.

Untuk proses edit data jabatannya adalah sama dengan proses pembuatan data Tahun Anggaran baru.

#### <span id="page-23-0"></span>**XXI. Tampilan Halaman Digital Signage**

Halaman ini menunjukkan data informasi realtime Tender yang dapat dilihat pada media digital signage dan dapat diakses tanpa perlu login ke sistem, antar muka ini selain bisa dibuka dengan browser pada PC/Laptop/Smartphone, dapat juga ditampilkan dalam Televisi yang dilengkapi dengan alat khusus untuk mengakses jaringan dan menampilkan browser secara full screen. Alamat url untuk membuka halaman ini adalah http://blp.surakarta.go.id/eproc/digsig

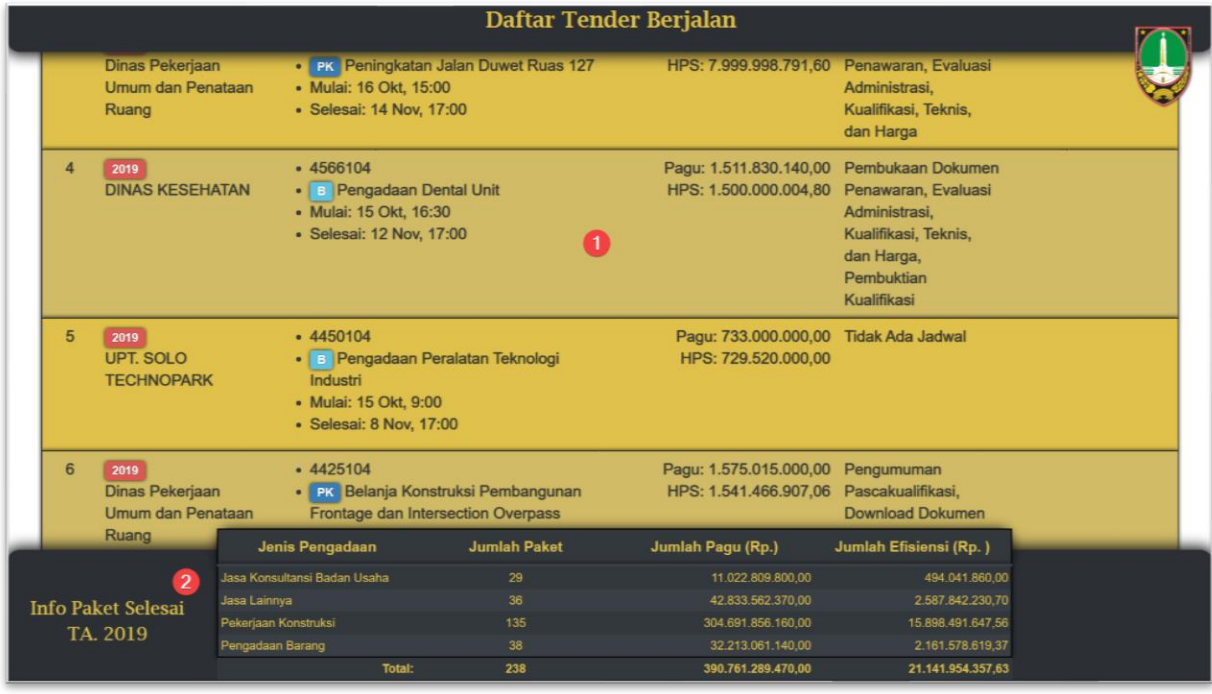

Gambar diatas dapat dikabarkan sebagai berikut:

- 1. Daftar Tender yang sedang berjalan. Data Umum diperbaharui secara otomatis 4 jam sekali(Pemenang dan Jumlah Tender). Semua data tender yang sudah selesai tidak ditampilkan. Untuk data Tahap proses paket Tender, diperbaharui secara realtime setiap kali tampilan data selesai tiap putaran.
- 2. Menunjukkan informasi paket Tender yang telah selesai.

*Perlu dicatat bahwa, apabila terjadi tender yang mendahului tahun anggaran, maka pada butir 1 akan menampilkan tender yang mendahului tahun anggaran dan tender tersisa pada tahun anggaran yang sedang berjalan serta untuk butir 2, akan secara otomatis menunjukkan proses penggeseran informasi realtime, data tender tahun anggaran berjalan dan tahun anggaran yang akan datang. Data ditampilkan seperti slide show secara bergantian.* 

# <span id="page-24-0"></span>**XXII. Petunjuk Operasi Tayangan Digital Signage**

## **Menghidupkan Tayangan:**

- 1. Pastikan Mini PC sudah terhubung dengan hdmi Televisi.
- 2. Hidupkan dengan cara memasang adaptor. (Masukkan juga Mouse dan Keyboard melalui port USB yang tersedia).
- 3. Maka sistem akan melakukan booting dan masuk ke desktop OS. (Jika sudah di setting WIFI-nya dan sudah mendapatkan akses internet, lanjut ke nomor 6)
- 4. Setting WIFI (diperlukan minimal 1x seting) serta pastikan WIFI mempunyai akses internet.
- 5. Masukkan SSID Wifi dan masukkan passwordnya dan klik simpan.
- 6. Setelah terhubung, silahkan buka app di desktop dengan nama Go Show.
- 7. Setelah masuk ke tayangan, klik F11 pada keyboard untuk mengaktifkan Full Screen pada aplikasi.
- 8. Setelah full screen aktif, arahakan cursor mouse ke layar paling pojok.
- 9. Tayangan aktif dan akan update sendiri.

## **Mematikan Tayangan:**

- 1. Klik F11 kembali untuk menonaktifkan full screen pada aplikasi. Kemudian Klik tanda silang pada bagian kanan atas aplikasi.
- 2. Klik pada start menu (Kiri Atas).
- 3. Klik Shutdown.
- 4. Kemudian klik shutdown lagi.
- 5. setelah sistem sepenuhnya mati, silahkan cabut adaptor.

### <span id="page-24-1"></span>**XXIII. Updating Module Tahun 2021**

#### **a. Penambahan link modul baru pada menu navigasi**

Link modul baru Data RUP sudah dipasang di menu navigasi aplikasi yang mempunyai sub menu:

- Data RUP
- Data Tender
- Data Non Tender
- Data E-Purchasing
- Data Customer Relation Management (CRM)
- Pengaturan Pagu OPD

Melalui menu ini, pengguna dapat melakukan navigasi untuk menuju modul yang diinginkan.

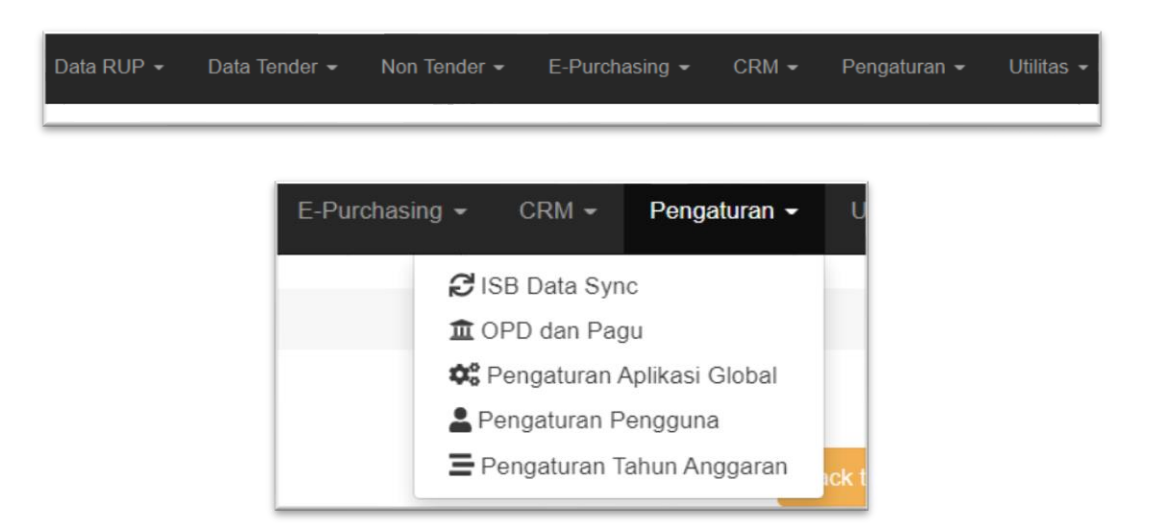

Dari gambar diatas, juga sudah disesuaikan menu sinkronisasi Data ISB.

#### **b. Penambahan Modul Pengaturan Pagu OPD**

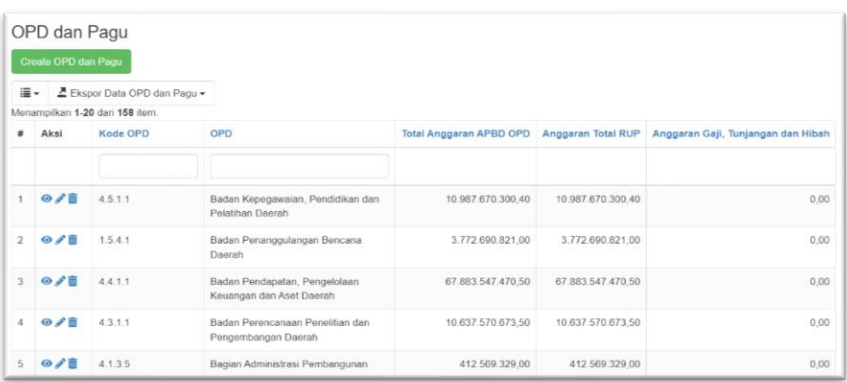

Modul ini berfungsi untuk memasukkan data anggaran DPA secara total dan anggaran pengurang yang masuk pada kriteria Gaji, Tunjangan dan Hibah. Data ini akan digunakan untuk pembanding dengan pagu anggaran total RUP yang terumumkan. Dengan adanya modul ini, perubahan SOTK setiap saat dapat diakomodasi did dalam aplikasi, sehingga perbandingan data dapat selalu terjaga keselarasannya.

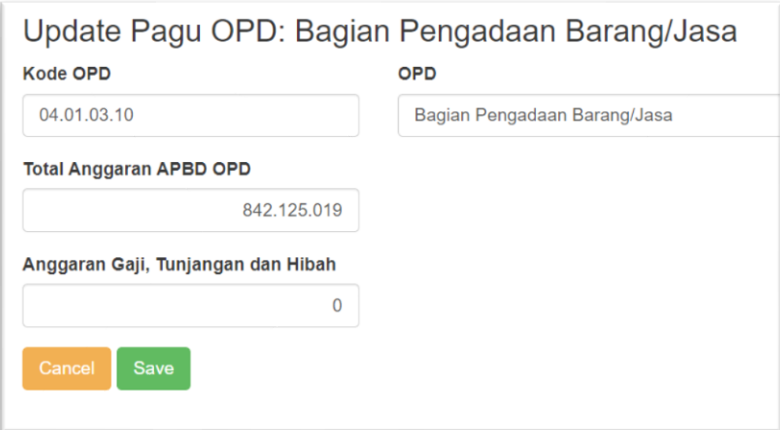

Gambar ini menunjukkan form elektronik dalam pengelolaan data pagu DPA OPD. Dilengkapi dengan input box untuk memasukkan anggaran gaji, tunjangan dan hibah yang nantinya digunakan sebagai pengurang, agar perbandingan dengan RUP untuk PBJ dapat selaras.

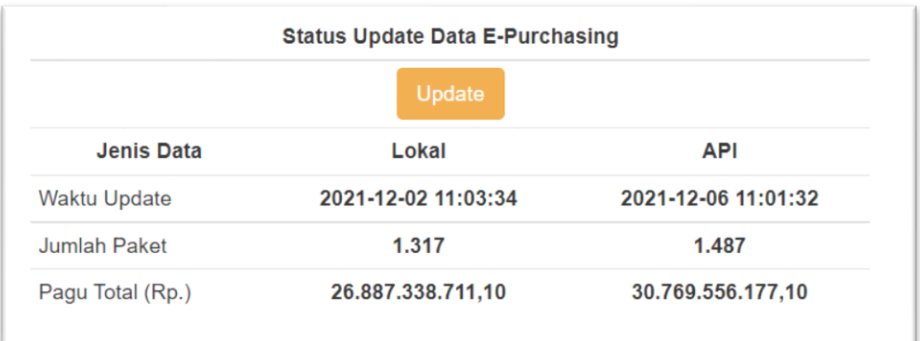

#### **c. Penambahan Modul Sinkronisasi Data E-Purchasing dari API Server**

Modul ini digunakan untuk melakukan sinkronisasi secara terjadwal mengikuti ketersediaan data dari API ISB, yang secara reguler tersedia setiap 6 jam dalam satu hari.

#### **d. Penambahan Modul Data E-Purchasing**

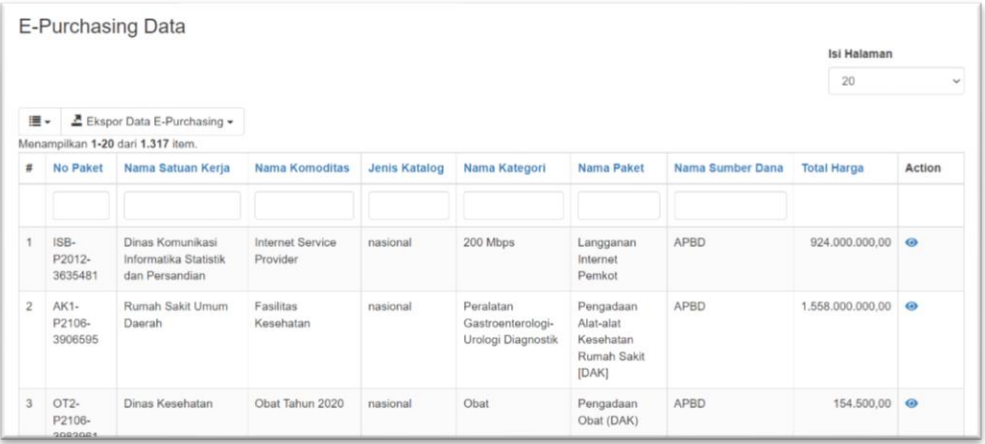

Modul ini berfungsi untuk melihat daftar pembelanjaan OPD pada aplikasi E-Purchasing LKPP. Dapat dilakukan filter semua OPD atau setiap OPD.

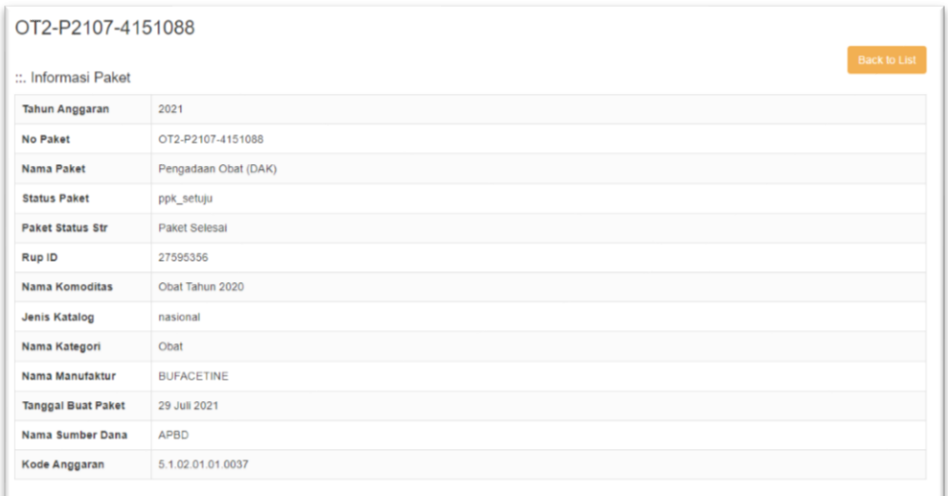

Halaman view detail, menampilkan data detail tentang pembelanjaan OPD melalui E-Purchasing LKPP

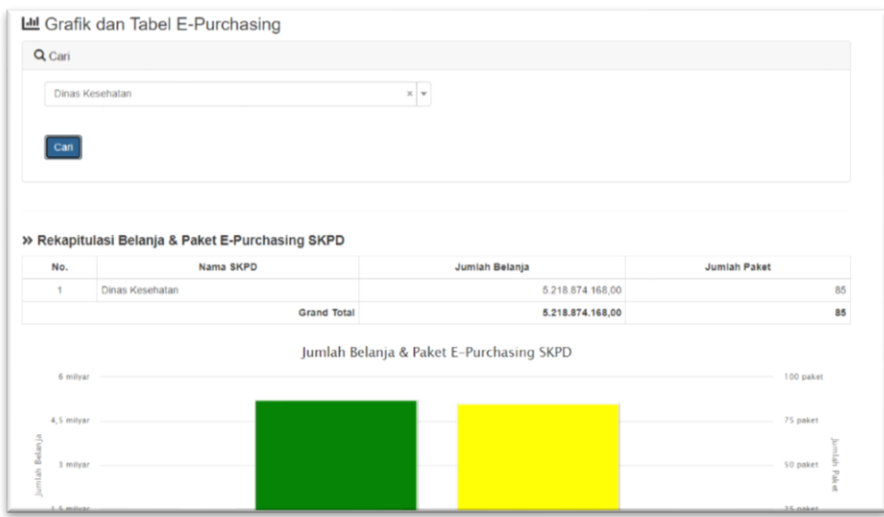

Halaman Grafik dan Tabel, menunjukkan deskripsi visual untuk mempermudah analisa data dengan pilihan pencarian data semua OPD maupun setiap OPD.

Untuk memonitor dan menganalisa mutu/kualitas layanan rekanan dan entitas PBJ lainnya. Data yang dianalisa meliputi:

- Data rekapitulasi belanja berdasar jumlah belanja dan paket
- Data rekapitulasi belanja berdasar jenis katalog

#### **e. Penambahan Modul Data Non Tender Transaksional**

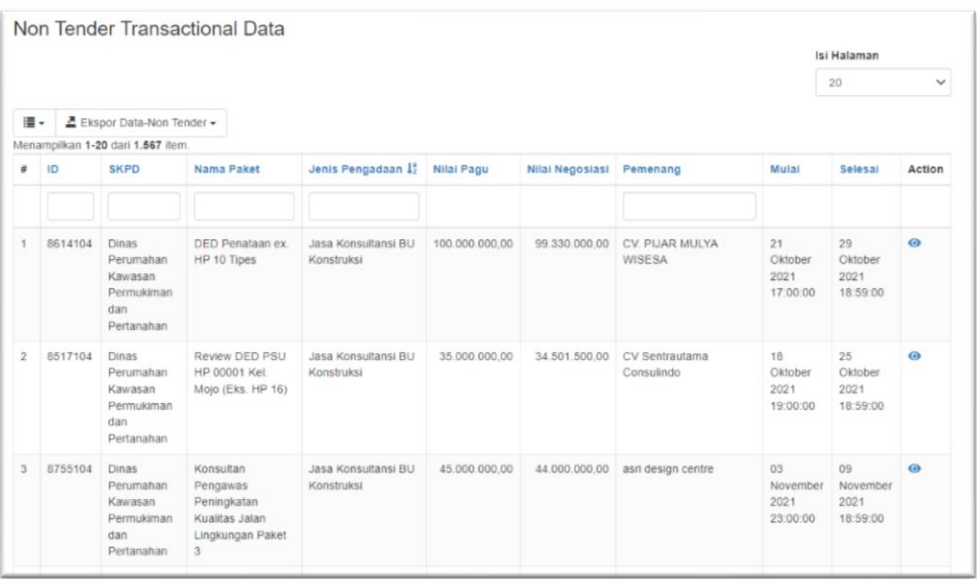

Modul ini berfungsi untuk melihat daftar pengadaan barang/jasa melalui aplikasi SPSE LPSE pada kategori Pengadaan Langsung Transaksional.

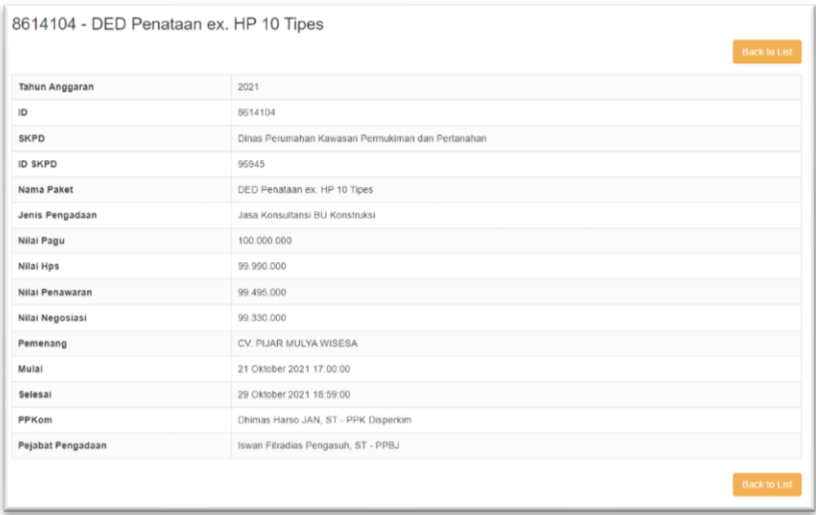

Halaman view detail, menampilkan data detail tentang Pengadaan Barang Jasa Jenis Pengadaan Langsung transaksional yag berisi mulai dari kode RUP hingga pengumuman pemenang.

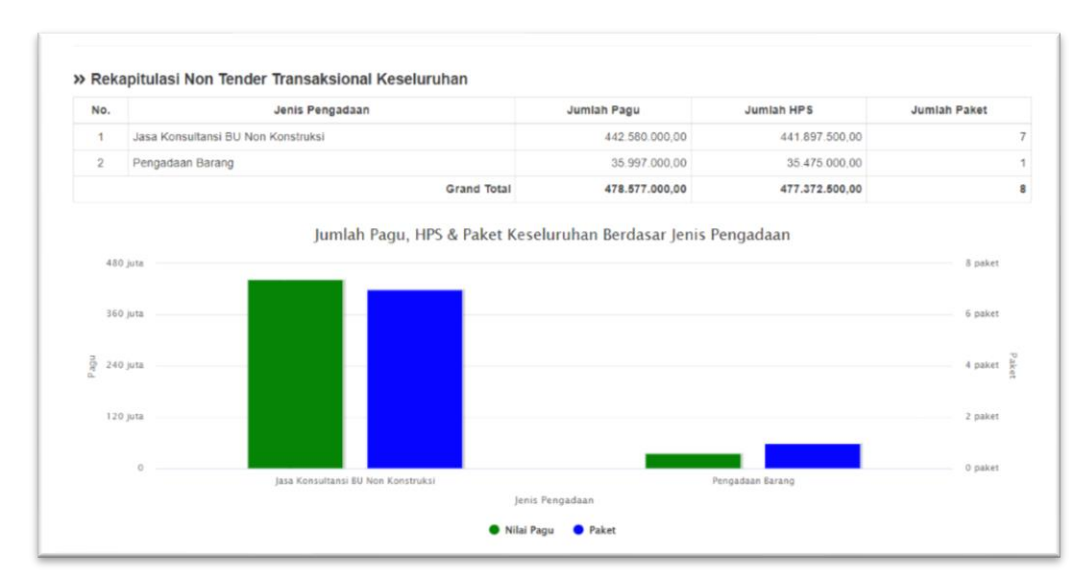

Halaman Grafik dan Tabel, menunjukkan deskripsi visual untuk mempermudah analisa data dengan pilihan pencarian data semua OPD maupun setiap OPD.

Untuk memonitor dan menganalisa mutu/kualitas layanan rekanan dan entitas PBJ lainnya. Data yang dianalisa meliputi:

- Jumlah paket dan pagu Data Non Tender Transaksional total keseluruhan
- Jumlah paket dan pagu Data Non Tender Transaksional dalam proses
- Jumlah paket dan pagu Data Non Tender Transaksional selesai

#### **f. Penyesuaian Modul Perbandingan Pagu RUP dan DPA**

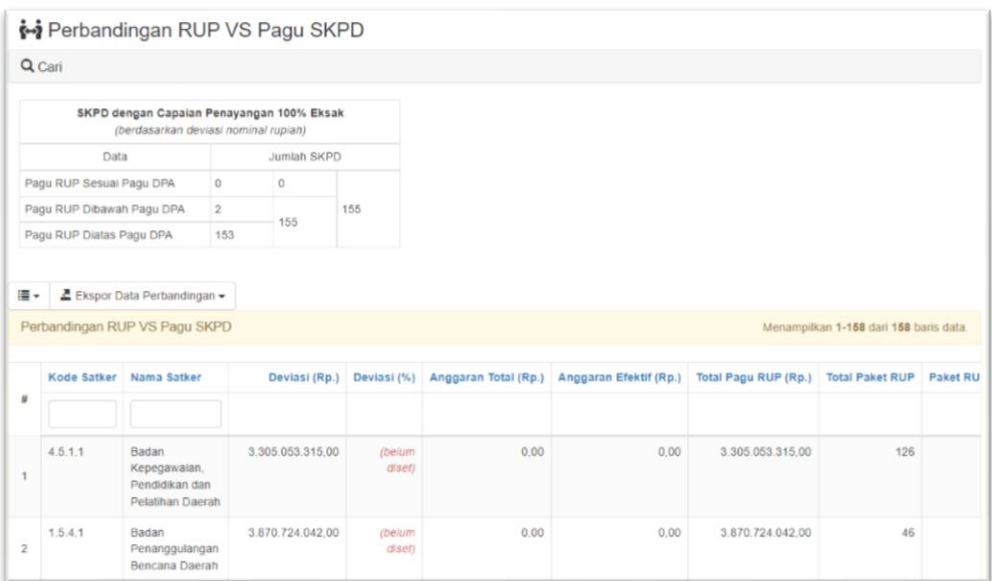

Dengan adanya penambahan fitur pengaturan pagu OPD, maka diperlukan penyesuaian pada tabel perbandingan, dari gambar diatas ditunjukkan perbandingan anggaran total efektif (setelah dikurangi anggaran gaji, tunjangan dan hibah) dengan total pagu yang diumumkan melalui aplikasi SiRUP LKPP.

### **g. Penambahan Modul CRM**

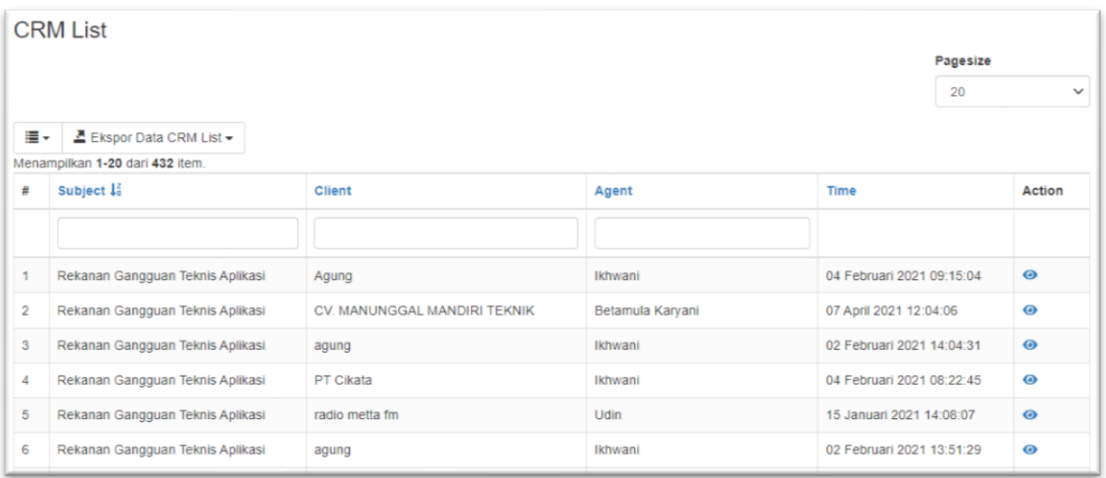

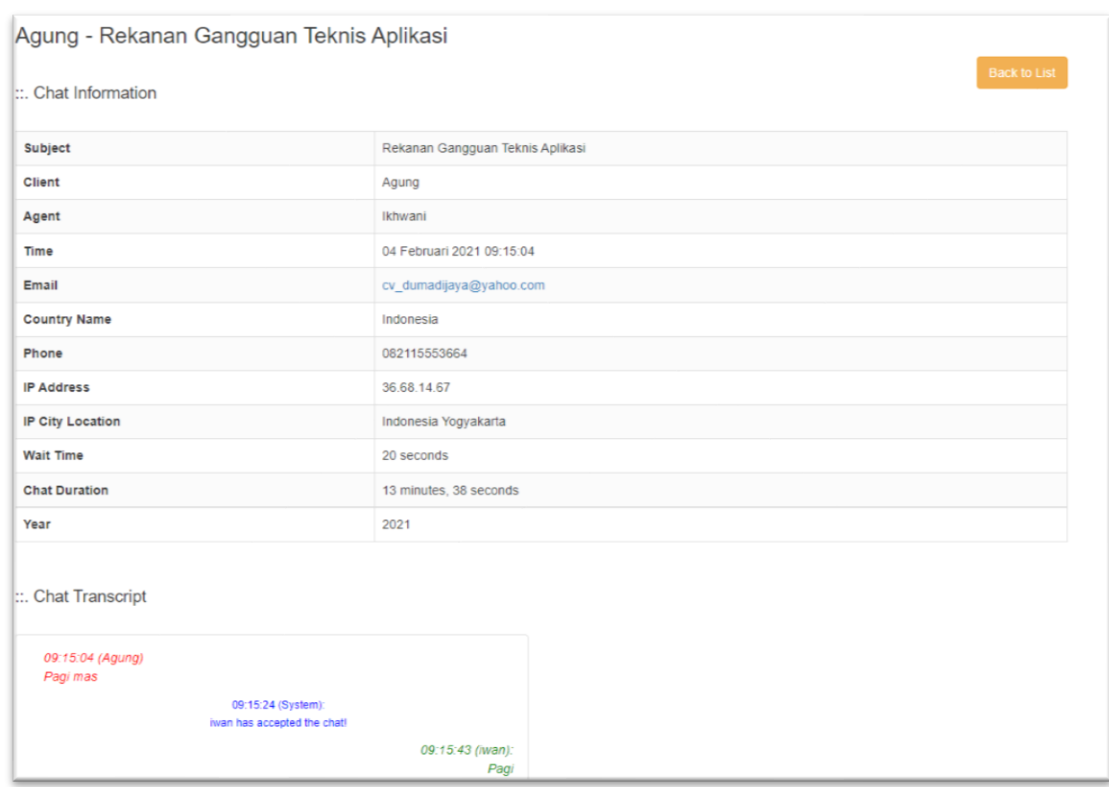

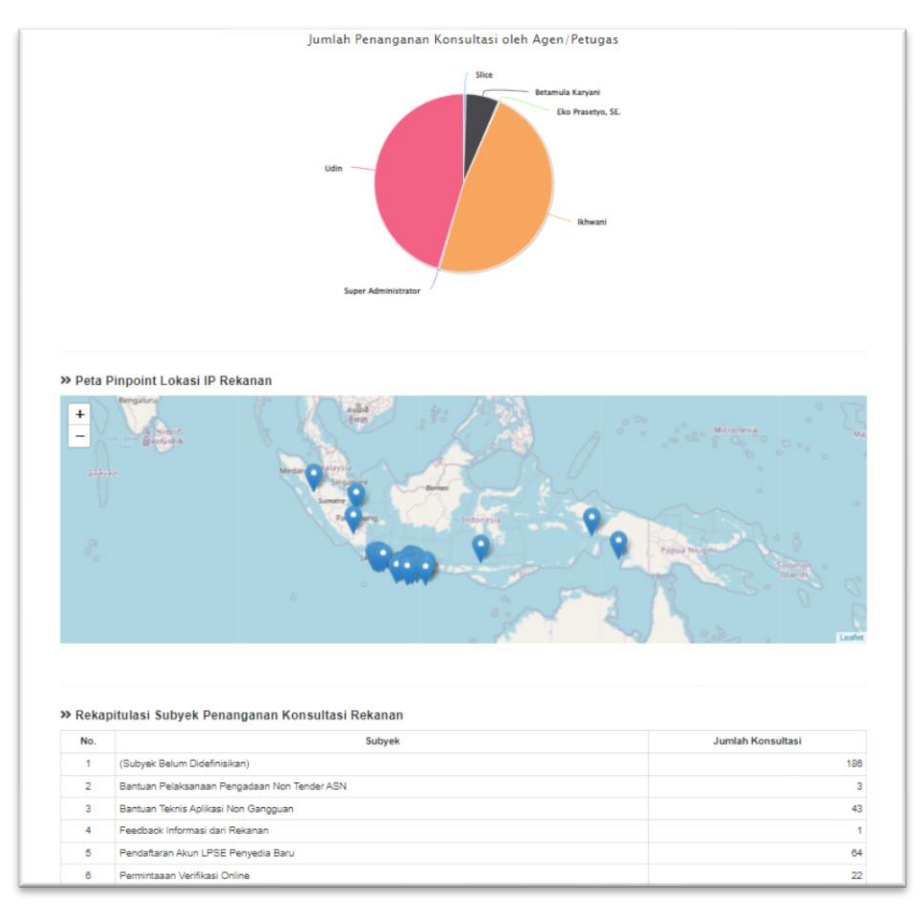

Modul ini digunakan untuk memonitor dan menganalisa mutu/kualitas layanan rekanan dan entitas PBJ lainnya. Data yang dianalisa meliputi:

- Data detil pemohon konsultasi
- Data percakapan
- Data kategori subyek percakapan
- Data lokasi pemohon
- Data petugas pemberi layanan